# Altiris™ Out of Band Management Component from Symantec User's Guide

Version 7.0

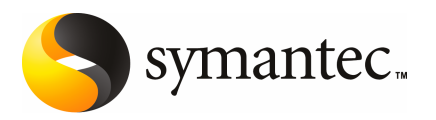

## Altiris™ Out of Band Management Component from Symantec User's Guide

The software described in this book is furnished under a license agreement and may be used only in accordance with the terms of the agreement.

Documentation version 7.0

#### Legal Notice

Copyright © 2008 Symantec Corporation. All rights reserved.

Symantec, the Symantec Logo, Altiris, and any Altiris or Symantec trademarks used in the product are trademarks or registered trademarks of Symantec Corporation or its affiliates in the U.S. and other countries. Other names may be trademarks oftheir respective owners.

The product described in this document is distributed under licenses restricting its use, copying, distribution, and decompilation/reverse engineering. No part of this document may be reproduced in any form by any means without prior written authorization of Symantec Corporation and its licensors, if any.

THE DOCUMENTATION IS PROVIDED "AS IS" AND ALL EXPRESS OR IMPLIED CONDITIONS, REPRESENTATIONS AND WARRANTIES, INCLUDING ANY IMPLIED WARRANTY OF MERCHANTABILITY, FITNESS FOR A PARTICULAR PURPOSE OR NON-INFRINGEMENT, ARE DISCLAIMED, EXCEPT TO THE EXTENT THAT SUCH DISCLAIMERS ARE HELD TO BELEGALLYINVALID.SYMANTECCORPORATIONSHALLNOTBELIABLEFORINCIDENTAL OR CONSEQUENTIAL DAMAGES IN CONNECTION WITH THE FURNISHING, PERFORMANCE, OR USE OF THIS DOCUMENTATION. THE INFORMATION CONTAINED IN THIS DOCUMENTATION IS SUBJECT TO CHANGE WITHOUT NOTICE.

The Licensed Software and Documentation are deemed to be commercial computer software as defined in FAR 12.212 and subject to restricted rights as defined in FAR Section 52.227-19 "Commercial Computer Software - Restricted Rights" and DFARS 227.7202, "Rights in Commercial Computer Software or Commercial Computer Software Documentation", as applicable, and any successor regulations. Any use, modification, reproduction release, performance, display or disclosure of the Licensed Software and Documentation by the U.S. Government shall be solely in accordance with the terms of this Agreement.

Symantec Corporation 20330 Stevens Creek Blvd. Cupertino, CA 95014

<http://www.symantec.com>

## Technical Support

<span id="page-3-0"></span>Symantec Technical Support maintains support centers globally. Technical Support's primary role is to respond to specific queries about product features and functionality. The Technical Support group also creates content for our online Knowledge Base. The Technical Support group works collaboratively with the other functional areas within Symantec to answer your questions in a timely fashion. For example, the Technical Support group works with Product Engineering and Symantec Security Response to provide alerting services and virus definition updates.

Symantec's maintenance offerings include the following:

- A range of support options that give you the flexibility to select the right amount of service for any size organization
- Telephone and Web-based support that provides rapid response and up-to-the-minute information
- Upgrade assurance that delivers automatic software upgrade protection
- Global support that is available 24 hours a day, 7 days a week
- Advanced features, including Account Management Services

For information about Symantec's Maintenance Programs, you can visit our Web site at the following URL:

<www.symantec.com/techsupp/>

#### Contacting Technical Support

Customers with a current maintenance agreement may access Technical Support information at the following URL:

#### <www.symantec.com/techsupp/>

Before contacting Technical Support, make sure you have satisfied the system requirements that are listed in your product documentation. Also, you should be atthe computer on which the problem occurred, in case itis necessary to replicate the problem.

When you contact Technical Support, please have the following information available:

- Product release level
- Hardware information
- Available memory, disk space, and NIC information
- Operating system
- Version and patch level
- Network topology
- Router, gateway, and IP address information
- Problem description:
	- Error messages and log files
	- Troubleshooting that was performed before contacting Symantec
	- Recent software configuration changes and network changes

#### Licensing and registration

If your Symantec product requires registration or a license key, access our technical support Web page at the following URL:

<www.symantec.com/techsupp/>

#### Customer service

Customer service information is available at the following URL:

<www.symantec.com/techsupp/>

Customer Service is available to assist with the following types of issues:

- Questions regarding product licensing or serialization
- Product registration updates, such as address or name changes
- General product information (features, language availability, local dealers)
- Latest information about product updates and upgrades
- Information about upgrade assurance and maintenance contracts
- Information about the Symantec Buying Programs
- Advice about Symantec's technical support options
- Nontechnical presales questions
- Issues that are related to CD-ROMs or manuals

#### Maintenance agreement resources

If you want to contact Symantec regarding an existing maintenance agreement, please contact the maintenance agreement administration team for your region as follows:

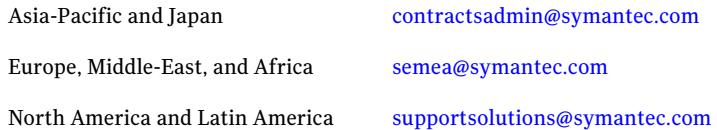

#### Additional enterprise services

Symantec offers a comprehensive set of services that allow you to maximize your investment in Symantec products and to develop your knowledge, expertise, and global insight, which enable you to manage your business risks proactively.

Enterprise services that are available include the following:

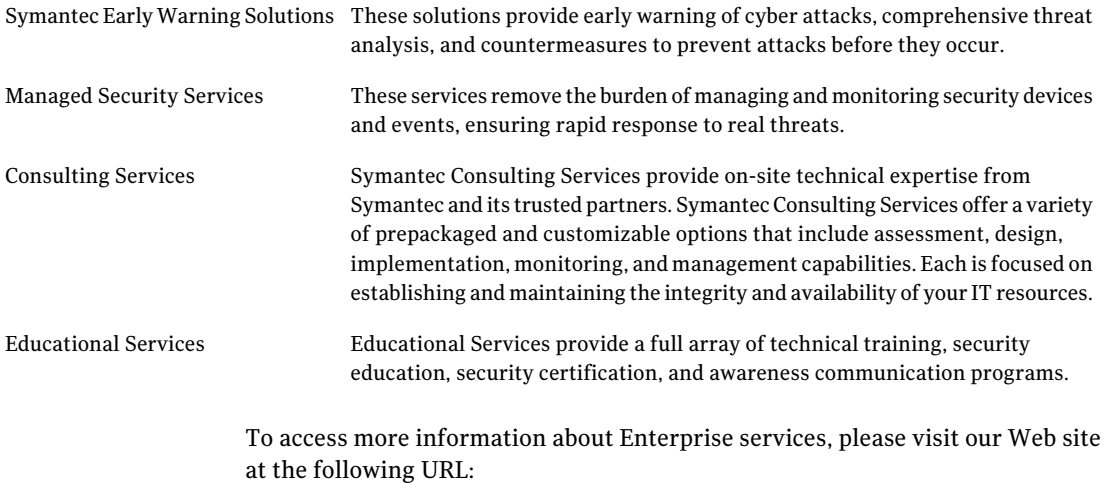

#### <www.symantec.com>

Select your country or language from the site index.

# **Contents**

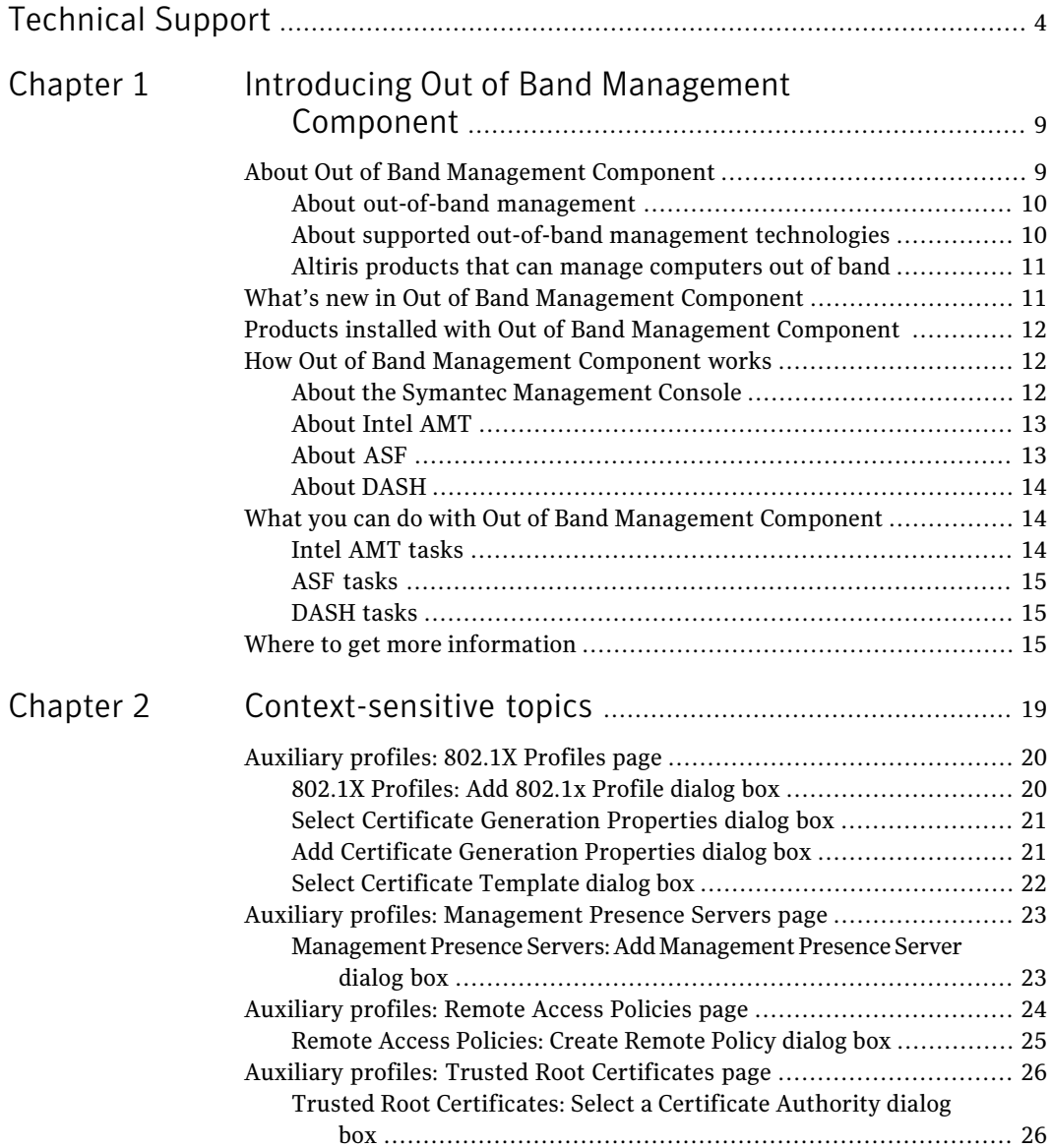

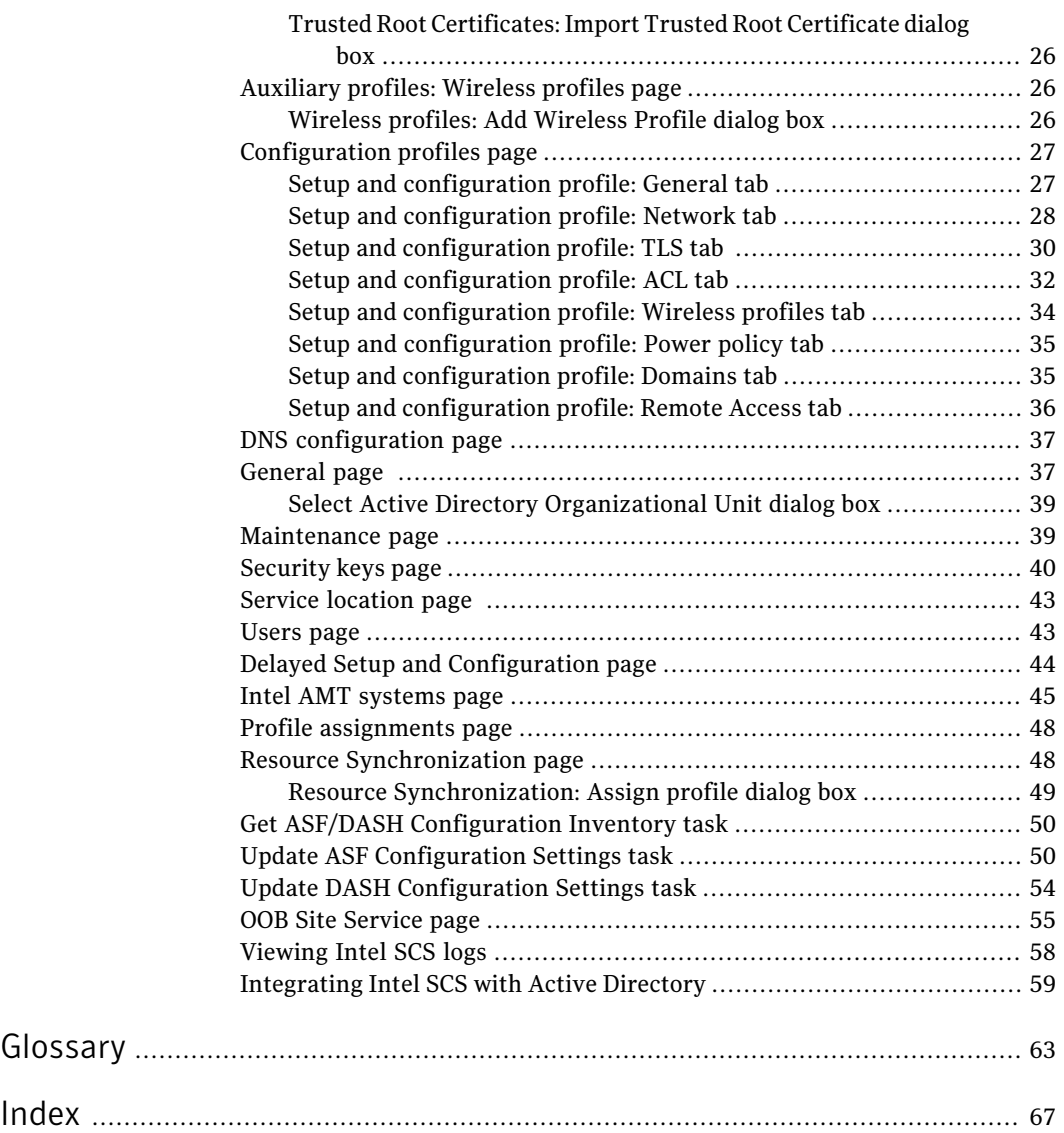

# Chapter

# <span id="page-8-0"></span>Introducing Out of Band Management Component

This chapter includes the following topics:

- About Out of Band [Management](#page-8-1) Component
- What's new in Out of Band [Management](#page-10-1) Component
- Products installed with Out of Band [Management](#page-11-0) Component
- How Out of Band [Management](#page-11-1) Component works
- <span id="page-8-1"></span>What you can do with Out of Band [Management](#page-13-1) Component
- Where to get more [information](#page-14-2)

# About Out of Band Management Component

<span id="page-8-2"></span>Altiris Out of Band Management Component software (formerly known as Altiris Out of Band Management Solution) lets you discover computers with ASF, DASH, and Intel AMT in your environment and configure the computers for out-of-band management.

Out-of-band management is the ability to manage client computers regardless of the state of their power, operating system, or management agents. You can remotely change the power state of the computer, collect hardware inventory, and perform other management tasks that would normally require a visit to a client computer.

See "About out-of-band [management"](#page-9-0) on page 10.

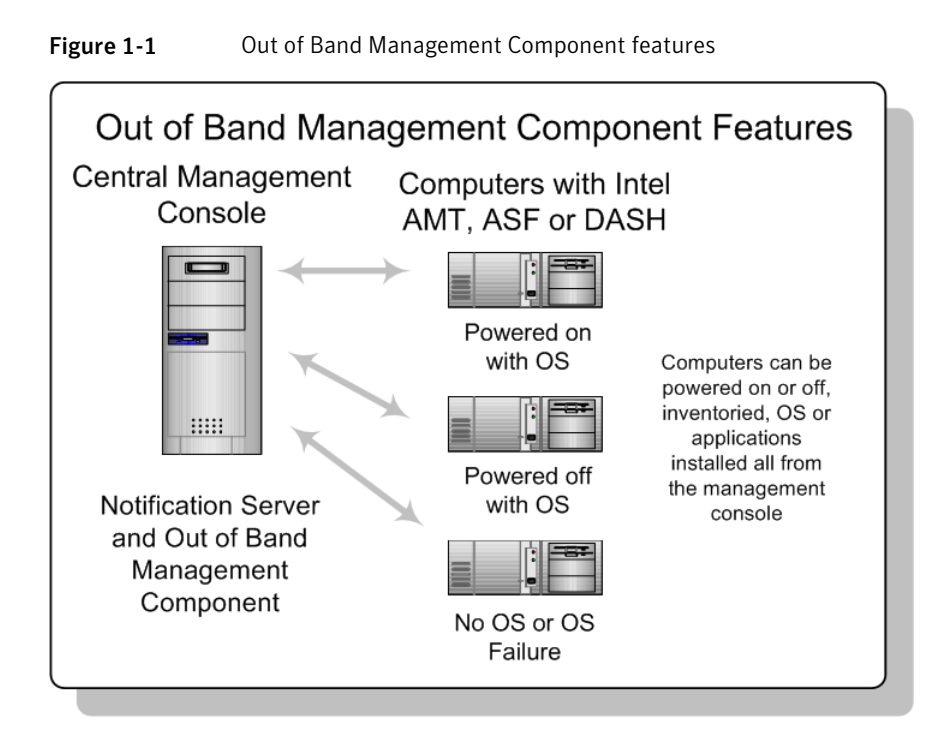

### <span id="page-9-2"></span>About out-of-band management

<span id="page-9-0"></span>Remote management of client computers often requires the managed computer to be turned on with an operating system running. When a computer is turned on with a running operating system, the computer is considered in-band.

Out-of-band is when a client computer is in one of the following out-of-band states:

- The computer is plugged in but is not actively running (off, standby, hibernating).
- The operating system is not loaded (software or boot failure).
- <span id="page-9-1"></span>The software-based management agent is not available.

<span id="page-9-3"></span>Out-of-band management is the ability to manage computers in these states. Computers with Intel AMT, ASF, or DASH capabilities can be managed out of band.

### About supported out-of-band management technologies

Out of Band Management Component supports computers with the following out-of-band management technologies:

- Intel® Active Management Technology (Intel® AMT) 2.0 and later (also known as Intel® vPro and Intel® Centrino® Pro technology) See ["About](#page-12-0) Intel AMT" on page 13.
- Broadcom ASF 2.0 and Intel ASF 2.0 See ["About](#page-12-1) ASF" on page 13.
- <span id="page-10-0"></span>■ Broadcom DASH See "About [DASH"](#page-13-0) on page 14.

### Altiris products that can manage computers out of band

You can manage computers out of band using the following Altiris products:

- <span id="page-10-2"></span>■ Altiris Real-Time Console Infrastructure
- Altiris Real-Time System Manager

These Altiris products let you perform the following out-of-band management tasks:

- Turn on, turn off, or restart computers.
- Configure hardware alerts and change the alerts' destination address.
- Collect the hardware information that is stored in the NVRAM of the Intel AMT device.
- <span id="page-10-3"></span><span id="page-10-1"></span>■ Boot a computer from a remote disk or an image on a server and run the operating system repair or reinstall.
- Start a remote control session from the Symantec Management Console and enter BIOS to change settings (Intel AMT only).

# What's new in Out of Band Management Component

In the 7.0 SP1 release of Out of Band Management Component, the following new features are introduced:

- An updated version of Intel SCS is installed on the OOB site server computer (by default, the Notification Server computer).
- Other minor usability and reliability improvements.

# Products installed with Out of Band Management Component

<span id="page-11-4"></span><span id="page-11-0"></span>When you install Out of Band Management Component, the following Altiris products are also installed.

Table 1-1 **Products installed with Out of Band Management Component** 

<span id="page-11-1"></span>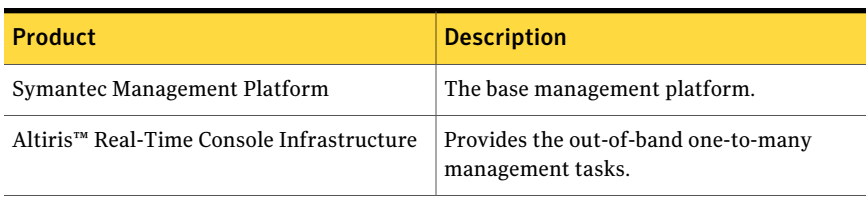

# How Out of Band Management Component works

<span id="page-11-3"></span>Out of Band Management Componentinstalls Intel SCS on the Notification Server computer and integrates it into the Symantec Management Console. From the Symantec Management Console you can configure Intel SCS settings, discover Intel AMT capable computers, and configure them for out-of-band management.

See "About the Symantec [Management](#page-11-2) Console" on page 12.

Also, Out of Band Management Component provides you with the tools to discover ASF and DASH capable computers and configure them for out-of-band management.

<span id="page-11-2"></span>You can manage configured Intel AMT, ASF, and DASH computers with Altiris solutions that support out-of-band technologies.

See "Altiris products that can manage [computers](#page-10-0) out of band" on page 11.

### <span id="page-11-5"></span>About the Symantec Management Console

The Symantec Management Console is the Web browser based administration console for working with Symantec Management Platform and solutions, including Out of Band Management Component. The console lets you perform tasks, schedule events, run reports, perform configuration, configure security, and more. You can run the console from the Notification Server computer (locally) or from a remote computer with a network connection to the Notification Server. This means you can perform administration tasks from wherever you are.

The console lets you set security that is specific to each console user. You specify which areas of the console a user has access to and the rights that a user has to

perform specific actions. For example, one user can run reports while another user can only view reports that have already been run.

You can start the console remotely by typing the following URL into the Internet Explorer's address bar: http://<Notification Server\_name>/altiris/console

<span id="page-12-0"></span>For more information on the console, see the *Symantec Management Platform Help*, which can be accessed through the console's Help menu.

#### <span id="page-12-3"></span>About Intel AMT

Intel Active Management Technology (Intel AMT) is a part of Intel vPro technology, which provides the following technology capabilities:

Remote manageability Lets you remotely inventory, diagnose, and repair computers—even those that are powered off—reducing costly desk-side visits and increasing user uptime. Lets third-party security software identify more threats before they reach the operating system. You can isolate infected systems more quickly and update computers regardless of their power state. Security

Intel AMT is a solution that is based in hardware and firmware and is connected to the system's auxiliary power plane. Despite the power state or the operating system state of the client computer, Intel AMT provides IT administrators with access to alerts, hardware inventory, power management, circuit breaker, and agent presence functionality. Intel AMT functionality requires the computer to be plugged into the power source and connected to the network. Intel AMT functionality does not require a software agent to be installed on the client computer.

<span id="page-12-1"></span>Altiris Out of Band Management Component, Altiris Real-Time Console Infrastructure, and Altiris Real-Time System Manager software support Intel AMT 2.0 and later.

#### <span id="page-12-2"></span>About ASF

ASF (Alert Standard Format) is an industry standards-based technology that lets IT administrators manage computers regardless of the operating system state. ASF performs completely out of band and only relies on the operating system to configure the solution.

ASF provides alerting and power management functionality as long as the computer is plugged in with Ethernet connection. ASF functionality is

accomplished through hardware on the network card or system board, a software agent on the client computer, and management software on the server.

<span id="page-13-0"></span>Altiris Out of Band Management Component, Altiris Real-Time Console Infrastructure, and Altiris Real-Time System Manager software support ASF 2.0.

## <span id="page-13-3"></span>About DASH

DASH (Desktop and Mobile Architecture for System Hardware) is a Web services-based management technology that enables IT professionals to remotely manage desktop and mobile computers from anywhere in the world, securely turn the power on/off, query system inventory, and push firmware updates among other things, regardless of the state of the remote computer.

<span id="page-13-1"></span>Altiris Out of Band Management Component, Altiris Real-Time Console Infrastructure, and Altiris Real-Time System Manager software support Broadcom implementation of DASH.

# What you can do with Out of Band Management Component

<span id="page-13-4"></span><span id="page-13-2"></span>Out of Band Management Component helps you configure Intel AMT, ASF, or DASH devices on the computers that support these technologies, so these computers can be managed out of band.

#### Intel AMT tasks

Out of Band Management Component lets you perform the following Intel AMT tasks:

- Discover Intel AMT capable computers.
- Set up and configure computers with Intel AMT so that they can be managed out-of-band by other Altiris solutions.
- Define service configuration parameters for Intel SCS.
- Create the profiles that define the setup and the configuration parameters for Intel AMT, including wireless parameters.
- Manage the list of valid PID-PPS keys that match what is to be installed on the Intel AMT computers that await initialization.
- Remotely set the hostname, either detected automatically or entered manually, for an Intel AMT network interface.
- View and manage the entries that identify each Intel AMT computer that is configured or not configured.
- Remotely reset or re-configure Intel AMT computers, synchronize clocks, change power-saving policies, and so on.
- <span id="page-14-6"></span>■ Control the list of users that have access to the Intel SCS console and to the Intel AMT devices and the permissions they have.

<span id="page-14-0"></span>For more information, see the *Out of Band Management Component Implementation Guide*.

#### ASF tasks

Out of Band Management Component lets you perform the following ASF tasks:

- Discover ASF-capable computers.
- Install the ASF management agent on the computers.
- Collect ASF configuration inventory.
- Configure the default connection, security, and remote power control settings on client computers with ASF.
- <span id="page-14-3"></span>■ Configure the ASF alerts that can help you be more proactive in responding to memory faults, temperature issues, hard drive warnings, chassis intrusion, and so forth. These alerts help you fix issues before they become destructive.

<span id="page-14-1"></span>For more information, see the *Out of Band Management Component Implementation Guide*.

### DASH tasks

Out of Band Management Component lets you perform the following DASH tasks:

- <span id="page-14-5"></span>■ Discover DASH-capable computers.
- Install the DASH management agent on the computers.
- Collect DASH configuration inventory.
- <span id="page-14-2"></span>■ Configure connection and security settings on client computers with DASH.

<span id="page-14-4"></span>For more information, see the *Out of Band Management Component Implementation Guide*.

# Where to get more information

Use the following documentation resources to learn and use this product.

| Document                    | <b>Description</b>                                                                                                    | <b>Location</b>                                                                                                    |
|-----------------------------|----------------------------------------------------------------------------------------------------|----------------------------------------------------------------------------------------------------|
| <b>Release Notes</b>        | Information about new features and<br>important issues.<br>This information is available as an article in<br>the Altiris Knowledge Base.                                                                                                    | http://kb.altiris.com/<br>You can search for the product name under<br>Release Notes.                                                                                                    |
| <b>Implementation Guide</b> | Information about how to install, configure,<br>and implement this product.<br>This information is available in PDF format.                                                                                                    | The Product Support page, which is available<br>at the following URL:<br>http://www.symantec.com/business<br>/support/all_products.jsp<br>When you open your product's support page,<br>look for the Documentation link on the right<br>side of the page.                                                                                                    |
| User's Guide                | Information about how to use this product,<br>including detailed technical information and<br>instructions for performing common tasks.<br>This information is available in PDF format.                                                                                | The Documentation Library, which is<br>п<br>available in the Symantec Management<br>Console on the Help menu.<br>The Product Support page, which is<br>п<br>available at the following URL:<br>http://www.symantec.com/business<br>/support/all_products.jsp<br>When you open your product's support<br>page, look for the Documentation link on<br>the right side of the page.                           |
| Help                        | Information about how to use this product,<br>including detailed technical information and<br>instructions for performing common tasks.<br>Help is available at the solution level and at<br>the suite level.<br>This information is available in HTML help<br>format. | The Documentation Library, which is<br>available in the Symantec Management<br>Console on the Help menu.<br>Context-sensitive help is available for most<br>screens in the Symantec Management<br>Console.<br>You can open context-sensitive help in the<br>following ways:<br>The F1 key<br>п<br>The Context command, which is available<br>п<br>in the Symantec Management Console<br>on the Help menu. |

Table 1-2 Documentation resources

In addition to the product documentation, you can use the following resources to learn about Altiris products.

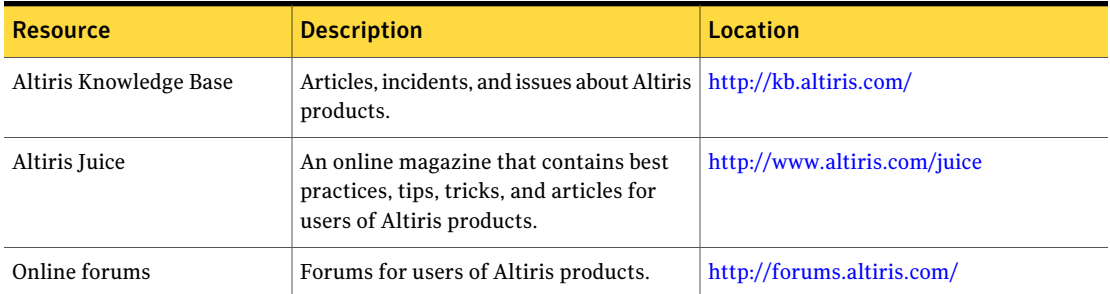

#### Table 1-3 Altiris information resources

Introducing Out of Band Management Component Where to get more information 18

# Chapter

# <span id="page-18-0"></span>Context-sensitive topics

This chapter includes the following topics:

- [Auxiliary](#page-19-0) profiles: 802.1X Profiles page
- Auxiliary profiles: [Management](#page-22-0) Presence Servers page
- [Auxiliary](#page-23-0) profiles: Remote Access Policies page
- Auxiliary profiles: Trusted Root [Certificates](#page-25-0) page
- [Auxiliary](#page-25-3) profiles: Wireless profiles page
- [Configuration](#page-26-0) profiles page
- DNS [configuration](#page-36-0) page
- [General](#page-36-1) page
- [Maintenance](#page-38-1) page
- [Security](#page-39-0) keys page
- Service [location](#page-42-0) page
- **[Users](#page-42-1)** page
- Delayed Setup and [Configuration](#page-43-0) page
- Intel AMT [systems](#page-44-0) page
- Profile [assignments](#page-47-0) page
- Resource [Synchronization](#page-47-1) page
- **Get ASF/DASH [Configuration](#page-49-0) Inventory task**
- Update ASF [Configuration](#page-49-1) Settings task
- Update DASH [Configuration](#page-53-0) Settings task
- OOB Site [Service](#page-54-0) page
- [Viewing](#page-57-0) Intel SCS logs
- <span id="page-19-0"></span>■ [Integrating](#page-58-0) Intel SCS with Active Directory

## Auxiliary profiles: 802.1X Profiles page

IEEE802.1X defines an extendable set of layer 2 protocols used to authenticate LAN communications. The profiles defined here can apply to any Intel AMT Profile, and to either wired or wireless connections. This capability only applies to Intel AMT releases 2.5 or later.

Note: If the Add symbol is disabled, enable Active Directory Integration on the General page.

<span id="page-19-1"></span>See ["General](#page-36-1) page " on page 37.

#### 802.1X Profiles: Add 802.1x Profile dialog box

This page lets you create a new 802.1x profile.

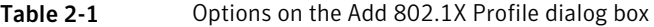

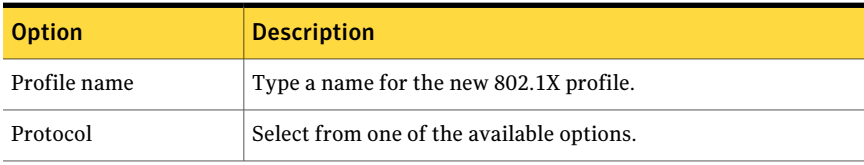

| <b>Option</b>                      | <b>Description</b>                                                                                                    |
|------------------------------------|----------------------------------------------------------------------------------------------------|
| Client certificate                 | The client authentication options require defining a source for<br>a client certificate for authenticating an Intel AMT device to a<br>Radius server. Type a path to a certificate authority (CA) and<br>select a template defined for creating the appropriate client<br>certificate. Defining a template requires an Enterprise Certificate<br>Authority, which requires presence of Active Directory.<br>For more information, see the Out of Band Management<br>Component Implementation Guide. |
|                                    | <b>Note:</b> Only three server and client certificates can be associated<br>with a single profile. These include the Server certificate required<br>for TLS and any client certificates required for 802.1x profiles<br>or for NAC posture signing. In a normal installation, a single<br>client certificate would be purchased for all applications in the<br>facility. If a profile requires more than three certificates, setup<br>of an Intel AMT device based on this profile will fail.       |
| Roaming identity                   | Check to enable roaming. The user will have an identity of<br>"Anonymous".                                                                                                    |
| Trusted root CA for<br>certificate | Select the root certificate from the Certificate Authority (CA)<br>that was the issuer of the server certificate installed on the Radius<br>server. Intel SCS will install a root certificate from that CA in<br>Intel AMT devices configured with this profile.                                                                                                    |
| Server certificate<br>subject      | Type the subject name in the certificate installed in the Radius<br>server. The Full/Suffix selection below this field indicates<br>whether this is the FQDN of the Radius server or the domain<br>name suffix of the Radius server.                                                                                                    |

Table 2-1 Options on the Add 802.1X Profile dialog box *(continued)*

### Select Certificate Generation Properties dialog box

<span id="page-20-1"></span><span id="page-20-0"></span>This dialog box lets you select the certificate authority (CA) that Intel SCS uses to generate certificates.

## Add Certificate Generation Properties dialog box

This dialog box lets you configure certificate generation properties.

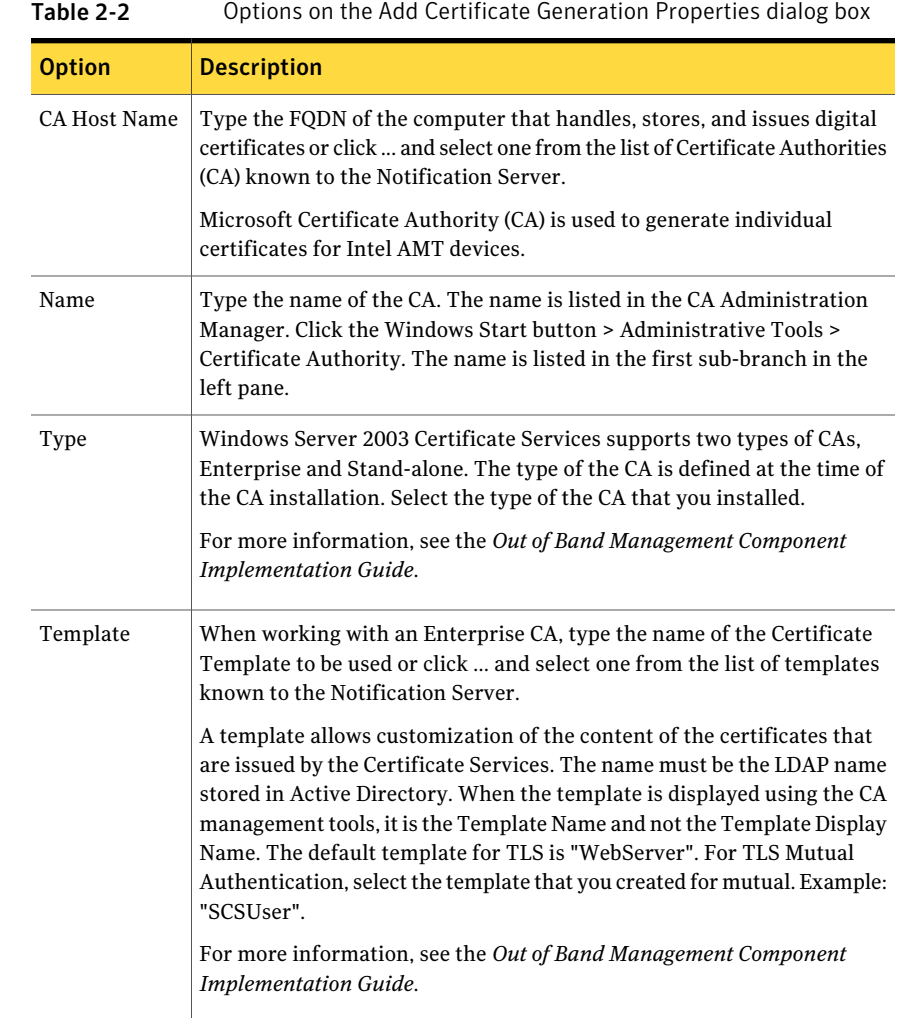

## Select Certificate Template dialog box

<span id="page-21-0"></span>This dialog box lets you select the certificate template that you want Intel SCS to use when generating certificates for the functionality that you are configuring.

# Auxiliary profiles: Management Presence Servers page

<span id="page-22-0"></span>IntelAMT 4.0 and later support CIRA(client-initiated remote access). CIRAallows a platform containing Intel AMT located outside an enterprise to connect to management consoles inside the enterprise. The connection is accomplished through a Management Presence Server (MPS) that is located in the DMZ of the enterprise. The MPS appears as a proxy server to management console applications. The Intel AMT device establishes a Mutual Authentication TLS tunnel with the MPS, and multiple consoles can interact with the Intel AMT device through the tunnel.

<span id="page-22-1"></span>Click the Add symbol to add an MPS .

### Management Presence Servers: Add Management Presence Server dialog box

A CIRA policy contains the parameters that determine the conditions for establishing an MPS connection, as well as the connection parameters to either one or two MPSs.

| <b>Option</b>             | <b>Description</b>                                                                                         |
|---------------------------|----------------------------------------------------------------------------------------------------|
| Server FODN or IP address | Type the FQDN or IP address of the<br>Management Presence Server.                                          |
| Server listening port     | Type the Port that the Management Presence<br>Server listens on for connections from Intel<br>AMT devices. |

Table 2-3 Options on the Add Management Presence Server dialog box

#### 24 | Context-sensitive topics Auxiliary profiles: Remote Access Policies page

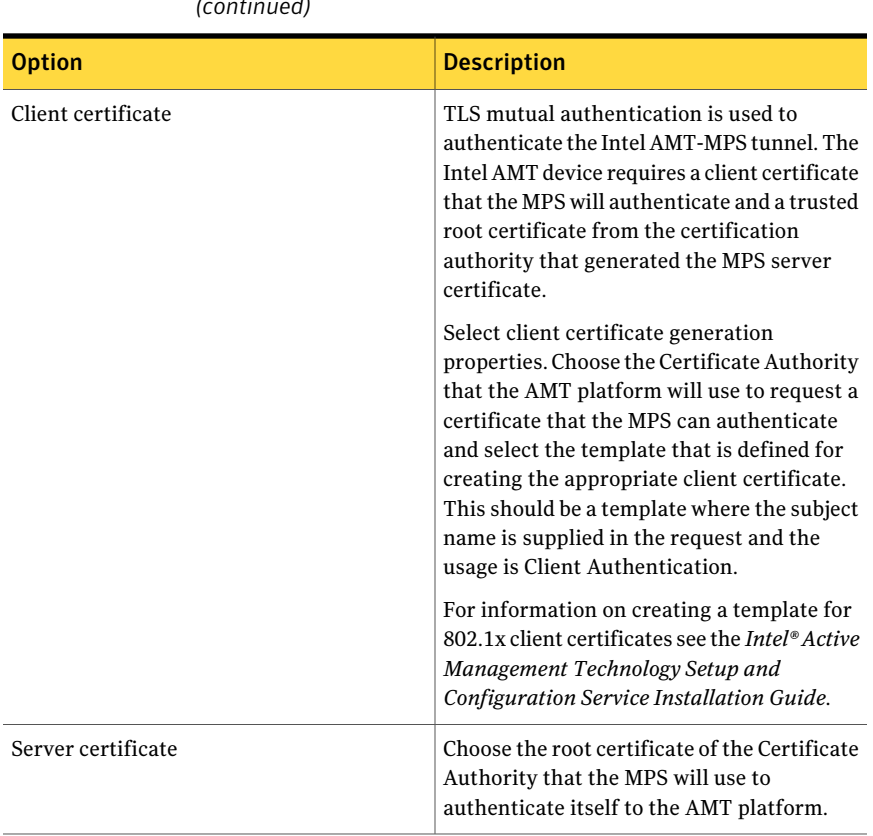

#### Table 2-3 Options on the Add Management Presence Server dialog box *(continued)*

# Auxiliary profiles: Remote Access Policies page

<span id="page-23-0"></span>Intel AMT Release 4.0 and later releases support CIRA (client-initiated remote access). CIRA allows a platform containing Intel AMT located outside an enterprise to connect to management consoles inside the enterprise. The connection is accomplished through a Management Presence Server (MPS) located in the DMZ of the enterprise. The MPS appears as a proxy server to management console applications. The Intel AMT device establishes a Mutual Authentication TLS tunnel with the MPS, and multiple consoles can interact with the IntelAMT device through the tunnel.

A Remove Access policy contains the parameters that determine the conditions for establishing an MPS connection, as well as the connection parameters to either one or two MPSs.

## Remote Access Policies: Create Remote Policy dialog box

<span id="page-24-0"></span>This dialog box lets you create a remote access policy to use with the CIRA (client-initiated remote access) functionality of Intel AMT.

See ["Auxiliary](#page-23-0) profiles: Remote Access Policies page" on page 24.

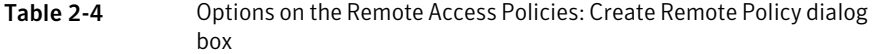

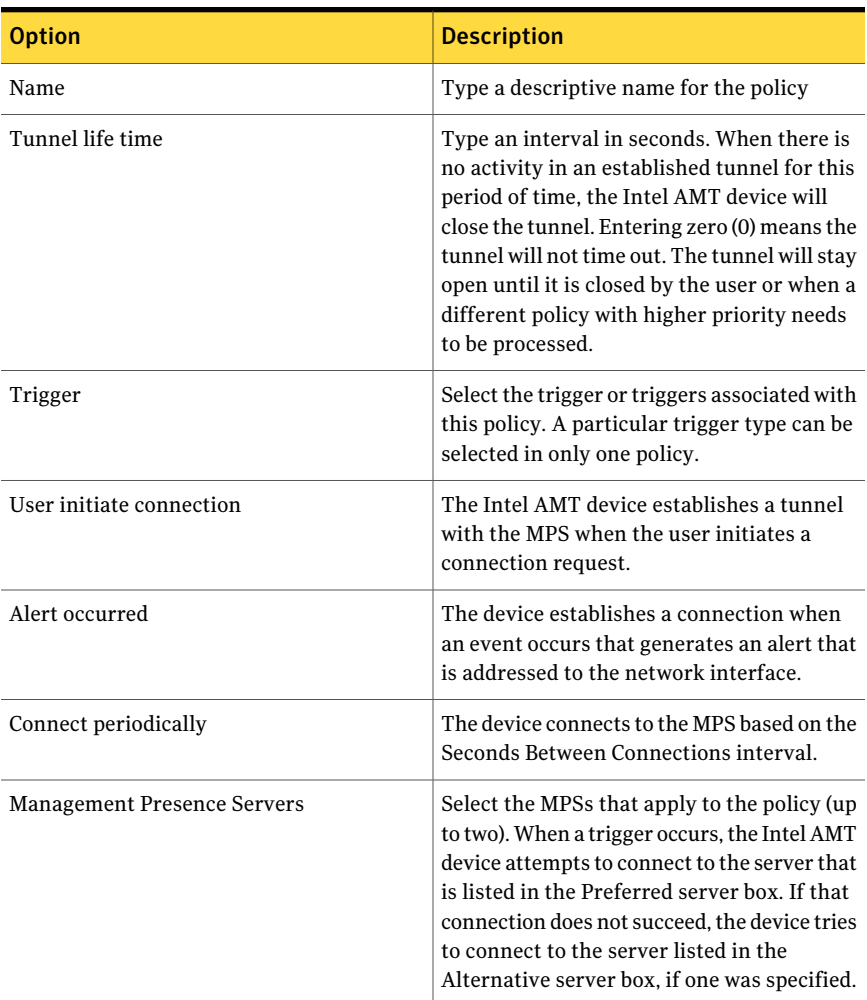

# Auxiliary profiles: Trusted Root Certificates page

<span id="page-25-0"></span>This page lists the trusted root certificates that you can use in configuration and auxiliary profiles.

Click the Add symbol to add a certificate by selecting a certificate authority found in your environment.

<span id="page-25-1"></span>Click the Import symbol to import a certificate from a file.

### Trusted Root Certificates: Select a Certificate Authority dialog box

Select the certificate authority (CA) that you want the solution to use when generating certificates, and click OK.

<span id="page-25-2"></span>For more information, see the *Out of Band Management Component Implementation Guide*.

### Trusted Root Certificates: Import Trusted Root Certificate dialog box

Import the trusted root certificate authority (CA) certificate that you want the solution to use when generating certificates, and click OK.

<span id="page-25-3"></span>For more information, see the *Out of Band Management Component Implementation Guide*.

# Auxiliary profiles: Wireless profiles page

A wireless profile defines which protocol will be used between an IntelAMT device and a wireless access point when the host on a mobile platform is in a Sx power state (S3, S4, or S5) and Intel AMT is configured to be active in the current power state. The profiles conform to IEEE 802.11i.

<span id="page-25-4"></span>For more information, see the *Out ofBandManagementComponentImplementation Guide*.

### Wireless profiles: Add Wireless Profile dialog box

This dialog box lets you configure the wireless settings that the Intel AMT devices should use in sleep (S3, S4, or S5) state when operating system cannot be used to configure wireless protocols.

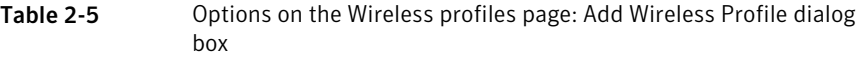

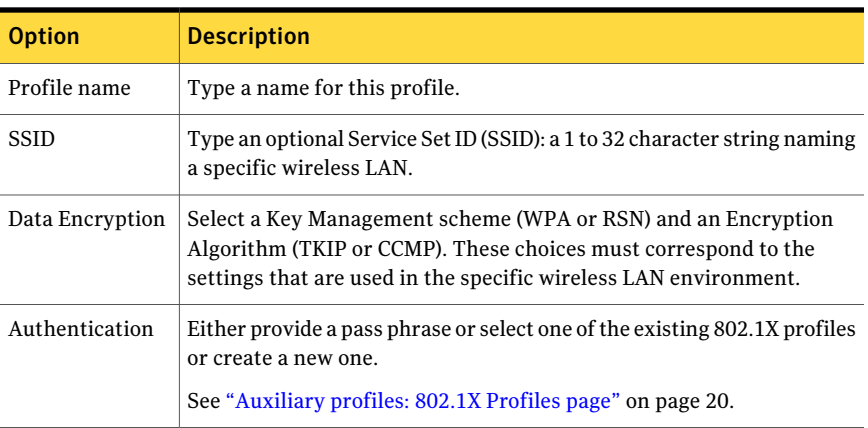

# Configuration profiles page

<span id="page-26-0"></span>Configuration profiles contain the Intel AMT device configuration parameters. Profiles determine which features are enabled in the device, what authentication mechanism will be used, and which users have access to device features. One or many profiles can be defined. For example, use a different profile for different sites. Each profile can be assigned to one or more Intel AMT devices.

<span id="page-26-1"></span>For more information, see the *Out of Band Management Component Implementation Guide*.

## Setup and configuration profile: General tab

On this tab, type general information that pertains to this profile.

| .                   |                                                                                                    |
|---------------------|----------------------------------------------------------------------------------------------------|
| <b>Option</b>       | <b>Description</b>                                                                                                    |
| Profile name        | Type a short, descriptive name. This name appears on the Intel<br>AMT devices page.                                                                                                    |
| Profile description | Type a more complete description of the profile.                                                                                                    |
| Max clock tolerance | Type the Max Clock Tolerance. This is the allowable difference<br>between the clock of an Intel AMT device and the timestamp of a<br>received message. This is part of the mechanism used to eliminate<br>"replay" attacks. |

Table 2-6 Options on the General tab

| <b>Description</b>                                                                                                    |
|----------------------------------------------------------------------------------------------------|
| The user name is always "admin".                                                                                                    |
| Select either Random Creation or Manual.<br>If Manual is selected, type the password and confirm the entry.<br>You must type a strong password.<br>For more information, see the Out of Band Management Component<br><b>Implementation Guide.</b><br>The above user name and password will be the administrative user<br>name and password in the Admin ACL entry for all Intel AMT<br>devices that are configured with this profile.                               |
| Selecting Random creation means that a random password for<br>each Intel AMT computer that is configured with this profile will<br>be kept in the Intel SCS database. Unless you configure more<br>administrative users on the ACL tab, you can manage the<br>computers from the Notification Server only. In this case, the<br>Notification Server will pull the administrative credentials from<br>the Intel SCS database every time you run an out-of-band task. |
| See "Setup and configuration profile: ACL tab" on page 32.<br>Note: To use the credentials that are stored in Intel SCS, select<br>Runtime credentials profile when running a task.                                                                                                    |
| For more information, view topics about using connection profiles<br>in the Symantec Management Platform Help.                                                                                                    |
| Type the new MEB <sub>x</sub> password that Intel SCS will set on devices<br>that you initialize using the Remote Configuration feature.<br>For more information, see the Out of Band Management Component<br><b>Implementation Guide.</b>                                                                                                    |
|                                                                                                    |

Table 2-6 Options on the General tab *(continued)*

## Setup and configuration profile: Network tab

<span id="page-27-0"></span>On this tab, define this profile's network settings.

Table 2-7 Options on the Network tab

| <b>Option</b>        | <b>Description</b>                                         |
|----------------------|------------------------------------------------------------|
| Enable ping response | When enabled, the Intel AMT device will respond to a ping. |
| Use VLAN             | Check if you want to use a VLAN.                           |

| <b>Option</b>                                                         | <b>Description</b>                                                                                                    |
|-----------------------------------------------------------------------|----------------------------------------------------------------------------------------------------|
| VLAN tag                                                              | If a VLAN is used, set the VLAN Tag, which is used to<br>distinguish between different VLANs.                                                                                                    |
|                                                                       | <b>Caution:</b> Be careful when configuring the VLAN value. If<br>the value is incorrect, the Intel AMT devices will not be<br>accessible.                                                                                                    |
| Web user interface                                                    | Administrators can use this browser-based interface for<br>management and maintenance of Intel AMT devices.                                                                                                    |
| Serial over LAN                                                       | This feature is used to manage an Intel AMT-enabled<br>platform remotely by encapsulating keystrokes and<br>character display data in a TCP/IP stream.                                                                                                    |
| <b>IDE</b> redirection                                                | Use this feature to remotely enable, disable, format, or<br>configure individual floppy or IDE CD drives and to reload<br>operating systems and software from remote locations.<br>These actions are independent of and transparent to the<br>host.                                                                                                    |
| Wired LAN 802.1x profile                                              | Select an optional 802.1x profile, which is used by the Intel<br>AMT device to authenticate on a wired LAN when the device<br>is active in S3, S4, or S5 power states. This option applies<br>only to Intel AMT releases 2.5, 3.0, 4.0, and 5.0.                                                                                                    |
|                                                                       | See "Auxiliary profiles: 802.1X Profiles page" on page 20.                                                                                                    |
|                                                                       | <b>Note:</b> You must integrate Intel SCS with Active Directory<br>to configure an Intel AMT device with a wired 802.1x profile.                                                                                                    |
|                                                                       | For more information, see the Out of Band Management<br>Component Implementation Guide.                                                                                                    |
|                                                                       | See "Integrating Intel SCS with Active Directory" on page 59.                                                                                                    |
| Keep 802.1x session after<br>boot for PXE boot for                    | When selected, the 802.1x session is kept alive after a PXE<br>Boot for the number of minutes that you specify (up to 1440<br>minutes). This is the period that is allowed for completion<br>of an 802.1x authentication. This parameter can be set only<br>when an 802.1x profile has been selected. If the 802.1x<br>profile is deleted, this value is forced to zero. |
| Enable 802.1x for AMT even<br>if host is not authorized for<br>802.1x | When selected, manageability traffic is enabled even if the<br>host cannot complete 802.1x authentication to the network.                                                                                                    |

Table 2-7 Options on the Network tab *(continued)*

| <b>Option</b>                                  | <b>Description</b>                                                                                                    |
|------------------------------------------------|----------------------------------------------------------------------------------------------------|
| <b>Enable Endpoint Access</b><br>Control (EAC) | Choose the certificate authority and the template to use for<br>issuing a client certificate for Endpoint Access Control (EAC)<br>posture signing. |

Table 2-7 Options on the Network tab *(continued)*

### Setup and configuration profile: TLS tab

<span id="page-29-0"></span>If you want the Intel AMT devices to require a certificate when authenticating with other applications, on the TLS ( Transport Layer Security) tab, type information about the profile's certificates.

Note: You must have a properly configured infrastructure (Certificate Authority installed, proper certificates installed) to configure Intel AMT computers with TLS or TLS Mutual Authentication.

For more information, see the *Out of Band Management Component Implementation Guide*.

| <b>Option</b>          | <b>Description</b>                                                                                                    |  |
|------------------------|----------------------------------------------------------------------------------------------------|--|
| Use TLS                | When TLS is enabled, the Intel AMT device requires a server<br>certificate that is used to authenticate itself with other applications.<br>When Use TLS is selected, configure the interfaces to indicate which<br>will use TLS, mutual TLS, or neither. |  |
| Local Interface        | Select if the host communications with the Intel AMT device will<br>require TLS or TLS with mutual authentication.                                                                                                    |  |
| Network Interface      | Select if network communications with the Intel AMT device will<br>use TLS or TLS with mutual authentication.                                                                                                    |  |
| <b>Encryption Mode</b> | Select Encrypted to allow setup and configuration only on platforms<br>that support encryption.                                                                                                    |  |
|                        | Select Plain Text to allow setup and configuration only on platforms<br>that do not support encryption.                                                                                                    |  |
|                        | Select Both to allow setup and configuration on both types of<br>platforms (encrypted and plain text).                                                                                                    |  |

Table 2-8 Options on the TLS tab

| ιαυις Ζ-υ<br>ophons on the TES tab (commaca)       |                                                                                                    |  |
|----------------------------------------------------|----------------------------------------------------------------------------------------------------|--|
| <b>Option</b>                                      | <b>Description</b>                                                                                                    |  |
| Server Certificate                                 | Identify the Certificate Authority (CA) associated with this profile<br>that will be used to generate server certificates for the Intel AMT<br>devices that are associated with the profile.                                                                                                    |  |
|                                                    | See "Add Certificate Generation Properties dialog box" on page 21.                                                                                                    |  |
|                                                    | Note: Only three server and client certificates can be associated<br>with a single profile. These include the Server certificate that is<br>required for TLS and any client certificates that are required for<br>802.1X profiles or for NAC posture signing. In a normal installation,<br>a single client certificate would be purchased for all applications<br>in the facility. If a profile requires more than three certificates,<br>setup of an Intel AMT device that is based on this profile will fail. |  |
| Certificate<br>Revocation List (CRL)<br>(Optional) | The Certificate Revocation List (CRL) is a list of entries that indicate<br>which certificates have been revoked. The CRL contains certificate<br>authority URLs and the serial numbers of revoked certificates. This<br>is an optional feature of TLS Mutual Authentication.                                                                                                    |  |
|                                                    | Click the Manage CRL symbol to define a CRL.                                                                                                    |  |
| <b>FQDN Suffixes</b>                               | The Fully Qualified Domain Name (FQDN) suffixes that will be used<br>by mutual authentication. Type the FQDN suffix of the Notification<br>Server computer. Example: yourenterprise.com. If you want to type<br>more than one suffix, use a colon as a delimiter.                                                                                                    |  |
|                                                    | The Intel AMT device validates that any client certificates that are<br>used by Intel SCS or Altiris solutions have one of the listed suffixes<br>in the certificate subject.                                                                                                    |  |
| <b>Trusted certificates</b><br>list                | These are the issuers of the client certificates that the Intel AMT<br>device recognizes as authentic. These certificates are stored in the<br>database and then sent to the Intel AMT device during<br>configuration. Intel AMT can accept up to four trusted root<br>certificates, so no more than four should be added to a profile.                                                                                                    |  |
|                                                    | Click the Add symbol and, in the Select Trusted Root Certificate<br>dialog box, select the Certificate Authority (CA) that you configured<br>to issue certificates for TLS with Mutual.                                                                                                    |  |
|                                                    | You can also click import the trusted root CA certificate from a file.                                                                                                    |  |
|                                                    | For more information, see the Out of Band Management Component<br><b>Implementation Guide.</b>                                                                                                    |  |

Table 2-8 Options on the TLS tab *(continued)*

#### TLS: Edit CRL dialog box

The Certificate Revocation List (CRL) is a list of entries that indicate which certificates have been revoked. The CRL contains certificate authority URLs and the serial numbers of revoked certificates. This is an optional feature of TLS Mutual Authentication.

This feature requires a Certificate Authority installed in your environment.

For more information, see the *Out of Band Management Component Implementation Guide*.

Add and select the CRL you want to use.

#### Edit CRL: Add CRL Entry dialog box

The Certificate Revocation List (CRL) is a list of entries which indicate which certificates have been revoked. The CRL contains certificate authority URLs and the serial numbers of revoked certificates. This is an optional feature of TLS Mutual Authentication.

| <b>Option</b>  | <b>Description</b>                                                                                                    |
|----------------|----------------------------------------------------------------------------------------------------|
| CRL Uri        | Click to select the location of the CRL you<br>want to use.                                                                              |
| Serial Numbers | Click the Browse symbol to select from the<br>list of available serial numbers. Click the Add<br>symbol to add a serial number manually. |

Table 2-9 Options on the Add CRL Entry dialog box

#### Add CRL Entry: Select CRL Uri dialog box

<span id="page-31-0"></span>This dialog box lets you select the source of the Certificate Revocation List (CRL).

#### Edit CRL: Import CRL dialog

This dialog box lets you import the Certificate Revocation List (CRL) from a file.

## Setup and configuration profile: ACL tab

The Intel AMT access control list (ACL) manages who has access to which capabilities within Intel AMT. An ACL entry has a user ID and a list of realms to which a user has access. This access is required to use the functionality that is associated with a realm. There are two kinds of ACL entries: Kerberos and non-Kerberos. The main difference between them is that Kerberos entries have

an Active Directory SID to identify a user or group of users. Non-Kerberos entries have a user name and password for user identification. When Microsoft Active Directory is used, user identities are imported from Active Directory; otherwise, user identities are added manually.

Kerberos users are not available if AD integration is disabled.

For more information, see the *Out of Band Management Component Implementation Guide*.

See ["Integrating](#page-58-0) Intel SCS with Active Directory" on page 59.

#### ACL: Add ACL Entry dialog box

This dialog box lets you add a user to the Intel AMT access control list (ACL).

| <b>Option</b>            | <b>Description</b>                                                                                                    |
|--------------------------|----------------------------------------------------------------------------------------------------|
| Active Directory user    | Select this option only if you have Active Directory integration<br>enabled.                                                                                                    |
|                          | For more information, see the Out of Band Management Component<br><b>Implementation Guide.</b>                                                                                                  |
|                          | See "Integrating Intel SCS with Active Directory" on page 59.                                                                                                    |
|                          | Select a user or group from the Active Directory.                                                                                                    |
| Digest User              | Digest authentication is a password-based authentication. Type<br>the user name. Then, type the password and confirm the entry.                                                                 |
| Realms                   | Select the specific functional capabilities such as Redirection or<br>PT Administration that will be available to this ACL entry.                                                               |
| <b>Access Permission</b> | This parameter defines locations from where the user is allowed<br>to perform an action. A user might be limited to local actions or<br>might also be able to perform actions from the network. |
|                          | Select Local Access if you want the user to access the Intel AMT<br>device through the local host only.                                                                                         |
|                          | Select Network Access if you want to let the user execute actions<br>through the network.                                                                                                    |
|                          | Select All if you want to let the user execute actions both locally<br>or from the network. We do not recommend selecting this option.                                                          |

Table 2-10 Options on the Add ACL Entry dialog box

#### Add ACL Entry: Select User dialog box

<span id="page-33-0"></span>Select the Active Directory user you want to use for the functionality you are configuring.

#### Setup and configuration profile: Wireless profiles tab

You can use the Wireless profiles tab to create and select wireless profiles to use when you configure notebook computers with Intel AMT. When the Intel AMT device on a notebook computer is active in S3, S4, or S5 power states, it will attempt to authenticate according to the selected wireless profiles in order of priority. Intel SCS allows up to 15 wireless profiles to be added to a profile.

Note: An Intel AMT notebook computer configured with a wireless profile offers full Intel AMT management functionality via wireless connection, except for configuration. Configuration is possible only when the computer is connected to the wired network.

Note: If you want to use wireless profiles with 802.1X authentication to configure notebook computers with Intel AMT, you must enable Active Directory integration.

See ["Integrating](#page-58-0) Intel SCS with Active Directory" on page 59.

| <b>Option</b>                                | <b>Description</b>                                                                                                    |
|----------------------------------------------|----------------------------------------------------------------------------------------------------|
| Create new wireless profile                  | Click to create a new wireless profile.                                                                                                    |
|                                              | See "Auxiliary profiles: Wireless profiles page"<br>on page 26.                                                                                                    |
| Add                                          | Add a wireless profile.                                                                                                    |
| Up/Down                                      | Adjust the relative priority of the profile. The profile at<br>the top of the list will have the highest priority and will<br>be tried first by configured wireless Intel AMT devices.              |
| Enable host VPN routing                      | When selected, Intel AMT devices accept management<br>traffic over a Virtual Private Network connection when<br>Intel AMT detects that the platform is operating outside<br>the enterprise network. |
| Allow wireless connection<br>without profile | Check to allow WiFi connection even without a profile<br>(using the host's WiFi settings).                                                                                                    |

Table 2-11 Options on the Wireless profiles tab

## Setup and configuration profile: Power policy tab

<span id="page-34-0"></span>Use the Power Policy settings to determine what is the highest power state when the Intel AMT devices assigned to this profile will be active or will activate from a sleep state.

| <b>Option</b>                                      | <b>Description</b>                                                                                                    |  |
|----------------------------------------------------|----------------------------------------------------------------------------------------------------|--|
| AMT is ON in the<br>following host sleep<br>states | This parameter defines the highest power state at which Intel AMT<br>will operate while the device is connected to AC power. Note that<br>this includes operation in higher power states. For example, if the<br>platform is in S3 and this parameter is set to Host is ON (S0), the<br>Intel AMT device will not operate until the platform returns to S0.<br>Default: Intel AMT is always on (S0-S5).                                                                                                    |  |
| Idle timeout                                       | Once the Intel AMT device wakes up and the host system is not<br>turned on, this parameter determines the minimum time (in minutes)<br>that the Intel AMT device remains operable when there is no activity.<br>The device returns to a sleep state after the idle timeout period. The<br>time out timer is restarted whenever the device is serving requests.<br>If the value of the parameter is zero (the default value), the device<br>will remain on when there is no activity. For example, the AMT is<br>ON parameter is set to Host is ON (S0) or in Standby (S3). When the<br>platform transitions to S3, the Intel AMT device remains awake until<br>there is no activity for the number of minutes set in the Idle Timeout.<br>At that point the device reduces power. Any network access to the<br>Intel AMT device causes it to wake up and restart the timeout timer.<br>If you want to use this parameter, set it to three minutes at a<br>minimum. |  |

Table 2-12 Options on the Power policy tab

### Setup and configuration profile: Domains tab

<span id="page-34-1"></span>The Domains tab defines the domains from which an Intel AMT computer can initiate configuration by Intel SCS.

Click the Add symbol to add a domain.

If you want to allow configuration when the platform has no domain name, check Allow configuration when platform has no domain name.

#### Domains tab: Add New Domain Entry dialog box

Use this dialog box to add a domain to the list of domains from which an AMT computer can initiate configuration by Intel SCS.

| <b>Option</b>                   | <b>Description</b>                                                                                                    |
|---------------------------------|----------------------------------------------------------------------------------------------------|
| Domain name                     | Type the name of the domain.                                                                                                    |
| This domain is a home<br>domain | Selecting this box has the following effects:<br>CIRA (Remote access): If the Intel AMT computer is not in a<br>home domain, the computer will attempt to use CIRA to<br>connect to the SCS (if CIRA is defined).<br>WiFi: If the Intel AMT computer is in a home domain and no<br>wired connection is available, and the profile does not include<br>WiFi parameters, and the host has connected using WiFi, the<br>Intel AMT computer will use the host's WiFi settings as long<br>as the access point is in one of these domains. |
| FQDN validation                 | If selected, when the user sets the configuration properties for<br>an Intel AMT device, the SCS checks that the device's FQDN<br>matches one of the domains in the domain list of the profile that<br>is used for setup and configuration.                                                                                                    |
| Allow sub-domain                | When selected, Intel SCS will allow configuration (using this<br>profile) of an Intel AMT computer in a sub-domain of the domain<br>that is entered in the Domain Name box. For example, if the<br>domain name is mydomain.com, Intel AMT computers in<br>subdomain.mydomain.com can also be configured.                                                                                                    |

Table 2-13 Options on the Add New Domain Entry dialog box

### Setup and configuration profile: Remote Access tab

<span id="page-35-0"></span>IntelAMT 4.0 and later support client-initiated remote access. This feature allows a platform containing Intel AMT located outside an enterprise to connect to management consoles inside the enterprise. The connection is accomplished through a Management Presence Server (MPS) located in the DMZ of the enterprise. The MPS appears as a proxy server to management console applications. The Intel AMT device establishes a Mutual Authentication TLS tunnel with the MPS, and multiple consoles can interact with the Intel AMT device through the tunnel.

For remote access to work, the Intel AMT platform must first be configured by Intel SCS when it is inside the enterprise with the information needed to connect with the MPS. The Remote Access tab is used to enter the necessary parameters. A remote access policy contains the parameters that determine the conditions for establishing an MPS connection, as well as the connection parameters to either one or two MPSs.

The MPS connection parameters are defined separately.

## DNS configuration page

<span id="page-36-0"></span>The computer with Intel SCS installed (the OOB site server computer) must be registered in DNS as "ProvisionServer". This must be done in each DNS domain. Intel AMT devices send their hello packets to this hostname.

This page lets you test if the DNS is configured correctly.

Note: If this test fails, you cannot use the Remote Configuration feature.

For more information, see the *Out of Band Management Component Implementation Guide*.

Also, you cannot set up and configure the Intel AMT capable computers that were initialized by an OEM or with a USB key. Only computers with Intel AMT device initialized thru MEBx can be configured.

For more information, see the *Out of Band Management Component Implementation Guide*.

Table 2-14 Options on the DNS configuration page

<span id="page-36-1"></span>

|      | <b>Option Description</b>                                                                                                |
|------|----------------------------------------------------------------------------------------------------|
| Test | Click to see if DNS is configured correctly. Verify that the IP of the<br>"ProvisionServer" matches the IP of Intel SCS. |

## General page

This page lets you modify general settings of the Intel AMT Setup and Configuration Service.

This page lets you modify the settings of Intel SCS selected as default on the Service Location page.

See ["Service](#page-42-0) location page " on page 43.

The default settings are adequate for normal operation of Intel SCS, however, if you want to use Active Directory users, TLS Mutual Authentication, or 802.1X profiles, you must integrate Intel SCS with Active Directory and check Integrate with Active Directory on this page.

For more information, see the *Out of Band Management Component Implementation Guide*.

See ["Integrating](#page-58-0) Intel SCS with Active Directory" on page 59.

| <b>Option</b>                                          | <b>Description</b>                                                                                                    |
|--------------------------------------------------------|----------------------------------------------------------------------------------------------------|
| Listen Port                                            | Each instance of Intel SCS listens for Hello messages from<br>the Intel AMT devices on a defined TCP port. Type the TCP<br>port used for listening.                                                                                                    |
|                                                        | The default port is 9971.                                                                                                    |
| Active Directory integration                           | Selecting Schema Extension or Standard will cause the Intel<br>SCS server to add AMT objects to Active Directory. This<br>enables the use of Kerberos authentication and the Active<br>Directory users list. Active Directory is also required for TLS<br>Mutual Authentication and 802.1X profiles. Before you select<br>AD integration, you must integrate Intel SCS with Active<br>Directory.<br>See "Integrating Intel SCS with Active Directory" on page 59.                    |
| Require confirmation before<br>Intel AMT configuration | When the Intel SCS receives a Hello message from an Intel<br>AMT device, setup and configuration will proceed<br>automatically, unless this option is checked. If you check<br>this option, you will have to authorize setup and<br>configuration through the Authorize systems operation on<br>the Intel AMT Systems page.                                                                                                    |
|                                                        | See "Intel AMT systems page" on page 45.                                                                                                    |
| Allow Remote Configuration                             | Intel AMT releases 2.2, 2.6, 3.0, 4.0, and 5.0 support Remote<br>Configuration. As part of this feature, the Intel AMT device<br>sends a self-signed certificate for the TLS Mutual<br>Authentication process. This certificate is used for setup and<br>configuration only. The device creates the self-signed<br>certificate just before sending the first "Hello" message.<br>Check this option to enable Intel SCS to accept self-signed<br>certificates from Intel AMT devices. |
|                                                        | For more information, see the Out of Band Management<br>Component Implementation Guide.                                                                                                    |
| Use one time password                                  | Check to add an additional security feature. This will require<br>a one-time password (OTP) exchange between Intel SCS and<br>the Intel AMT device requesting setup and configuration.                                                                                                    |
| First Common Name (CN) in<br>certificate subject name  | Select an option that matches your root certification<br>authority certificate's CN field.                                                                                                    |

Table 2-15 Options on the General page

| <b>Option</b>                               | <b>Description</b>                                                                                                    |
|---------------------------------------------|----------------------------------------------------------------------------------------------------|
| Log Level                                   | The system wide actions log can be recorded at several levels.<br>The more detail that is recorded, the more system resources<br>and bandwidth must be allocated.                                                        |
| Service Maintenance Queue<br>Polling Period | This parameter determines how frequently the Intel SCS<br>checks the queue in the database.<br>The default is 1000 milliseconds.                                                                                         |
| Max Queue Size                              | This parameter sets the maximum permitted length of the<br>database queue. If the queue is full when the server or the<br>API tries to add an additional entry, the entry will be lost.<br>The default is 1000 requests. |
| Worker Threads                              | This parameter limits the number of Worker Threads that<br>are permitted simultaneously.<br>The default is 10 threads.                                                                                                   |
| Keep Log For                                | This parameter determines how long log entries are saved.<br>The default is 60 days.                                                                                                    |
| Keep Security Audit Log For                 | This parameter determines how long security status entries<br>are saved.                                                                                                    |
|                                             | The default is 2 months.                                                                                                    |

Table 2-15 Options on the General page *(continued)*

## Select Active Directory Organizational Unit dialog box

<span id="page-38-1"></span><span id="page-38-0"></span>This page lets you select the Active Directory Organizational Unit for the functionality you are configuring.

## Maintenance page

This page lets you define actions that Intel SCS will perform periodically on all configured Intel AMT devices.

On this page you configure the Intel SCS that you selected as default on the Service Location page.

See ["Service](#page-42-0) location page " on page 43.

The default settings are adequate for normal operation of Intel SCS.

| <b>Option</b>                              | <b>Description</b>                                                                                                    |
|--------------------------------------------|----------------------------------------------------------------------------------------------------|
| Re-configure Intel AMT                     | When this option is selected, the Intel SCS will apply all the<br>current settings in the profile associated with each Intel AMT<br>device according to the defined interval.<br>Default: 11 months                                                                                                    |
| Change Intel AMT<br>Administrator password | The administrative user has access to all functions of the Intel<br>AMT device. Only the Intel SCS has access to this ACL entry.<br>When this option is selected, the administrative password is<br>changed periodically to either a randomly-generated password<br>or to a fixed password. The option used is defined in the profile<br>that is associated with each Intel AMT device, on the General<br>tab.<br>See "Setup and configuration profile: General tab" on page 27.<br>Normally, this maintenance function is used only with the<br>random password option.<br>Default: 1 month |
| Synchronize Intel AMT<br>Clock             | This option synchronizes the clock in each Intel AMT device<br>to the clock on the Intel SCS platform. This operation is critical<br>when using Kerberos authentication. It ensures that the clocks<br>do not differ by more than the Kerberos Max Clock Tolerance<br>defined in the Profiles.<br>See "Setup and configuration profile: General tab" on page 27.                                                                                                    |

Table 2-16 Options on the Maintenance page

# Security keys page

<span id="page-39-0"></span>Setup and configuration of Intel AMT 2.0 (or later) devices is done using the TLS-PSK (Pre-Shared Key) protocol. The protocol requires the security keys installed both in the Intel AMT device and in the Intel SCS database. You can use the Security Keys page to manage the pre-shared keys and associated parameters. Each key has four elements: the key itself (PPS), an identifier sent in the clear by the IntelAMT device in the Hello message (called a PID), an initial MEBx password, and a replacement MEBx password.

Sets of these parameters can be generated, exported to a USB key, and then installed in new Intel AMT devices.

For more information, see the *Out of Band Management Component Implementation Guide*.

Alternatively, an OEM may ship initialized platforms with PID-PPS pairs and a default password already installed. In this case, you must import the key file from the OEM into Out of Band Management Component.

For more information, see the *Out of Band Management Component Implementation Guide*.

The third option is to generate new PID-PPS pairs, print them out, and type them into the Intel Management Engine (MEBx) manually.

For more information, see the *Out of Band Management Component Implementation Guide*.

If you are using the remote configuration feature of Intel AMT 3.0, the keys are generated and installed automatically.

For more information, see the *Out of Band Management Component Implementation Guide*.

| <b>Option</b> | <b>Description</b>                                                                                                    |
|---------------|----------------------------------------------------------------------------------------------------|
| Add           | Click to add a new security key.                                                                                                    |
|               | The PID is the 8 character identification string sent in the clear in<br>the Hello message. The string format is "XXXX-XXXX".                                                                               |
|               | The PPS is a 32-character key string that is the secret shared between<br>the Intel AMT device and the SCS service. The string format is                                                                    |
|               | Type the factory default Intel Management Engine (MEBx) password.<br>The default value is "admin", unless you specifically asked the OEM<br>to pre-configure Intel AMT computers with a different password. |
|               | Type a new password. This will become the new Intel Management<br>Engine (MEB <sub>x</sub> ) password after you initialize the Intel AMT device<br>with this PID-PPS pair.                                  |
|               | <b>Note:</b> You must type a strong password. Example: P@ssw0rd                                                                                                    |
|               | For more information, see the <i>Out of Band Management Component</i><br><b>Implementation Guide.</b>                                                                                                    |

Table 2-17 Options on the Security keys page

| <b>Option</b>                                     | <b>Description</b>                                                                                                    |
|---------------------------------------------------|----------------------------------------------------------------------------------------------------|
| Generate security<br>keys                         | Type the number of security keys to generate. Type a number equal<br>or greater than the number of Intel AMT computers you want to<br>initialize with the USB key. Each key will be used only once. There<br>is no problem with exporting extra keys for use later or even not at<br>all.                                              |
|                                                   | Type the factory default Intel Management Engine (MEBx) password.<br>The default value is "admin", unless you specifically asked the OEM<br>to pre-configure Intel AMT computers with a different password.                                                                                                    |
|                                                   | Type a new password. This will become the new Intel Management<br>Engine (MEBx) password after you initialize the Intel AMT device<br>with this PID-PPS pair.                                                                                                    |
|                                                   | <b>Note:</b> You must type a strong password. Example: P@ssw0rd                                                                                                    |
|                                                   | For more information, see the Out of Band Management Component<br><b>Implementation Guide.</b>                                                                                                    |
| Mark selected<br>security keys as<br>already used | Click to mark a set of security keys that you have used to initialize<br>an Intel AMT device manually. All marked security keys will<br>disappear from the Security Keys page so the keys cannot be reused.<br>However, the keys and passwords stay in the Intel SCS database and<br>are used for initialization of Intel AMT devices. |
|                                                   | Marking the keys is necessary if you use the MEBx initialization<br>method.                                                                                                    |
|                                                   | For more information, see the Out of Band Management Component<br><b>Implementation Guide.</b>                                                                                                    |
| Print security keys                               | Click to print the security keys and use them to initialize Intel AMT<br>computers manually through MEBx.                                                                                                    |
|                                                   | For more information, see the Out of Band Management Component<br><b>Implementation Guide.</b>                                                                                                    |
| Export security keys                              | Click to write the current list of keys to a file on a USB Key.                                                                                                    |
| to USB key                                        | Click Generate. A file will be generated in the format expected by the<br>platform BIOS. Click the Download USB key file link. Save the file to<br>a FAT16-formatted USB key.                                                                                                    |
|                                                   | Use the USB key to manually initialize the Intel AMT computers.                                                                                                    |
|                                                   | For more information, see the Out of Band Management Component<br><b>Implementation Guide.</b>                                                                                                    |

Table 2-17 Options on the Security keys page *(continued)*

| <b>Option</b>           | <b>Description</b>                                                                                                    |
|-------------------------|----------------------------------------------------------------------------------------------------|
| Import security<br>keys | Click to import a file of keys, which you have received from an OEM<br>together with initialized Intel AMT capable computers, into the Intel<br>SCS database. Browse to the file and click Import. |
|                         | For more information, see the Out of Band Management Component<br><b>Implementation Guide.</b>                                                                                                    |

Table 2-17 Options on the Security keys page *(continued)*

## Service location page

<span id="page-42-0"></span>This page lets you specify the location of the Intel Setup and Configuration Service (Intel SCS). By default, the Intel SCS is installed on the Notification Server computer, as part of the main OOB site server.

For more information, see the *Out of Band Management Component Implementation Guide*.

If you move the OOB site server to another computer, you must set the service URL to that of the new OOB site server.

| ים ב-10 ומו         | Options on the Service Edeation page                                                                                                    |
|---------------------|----------------------------------------------------------------------------------------------------|
| <b>Option</b>       | <b>Description</b>                                                                                                    |
| Default URL         | By default, Out of Band Management Component looks for Intel SCS on<br>the Notification Server computer.                                                                                                    |
| Alternative URL     | Displays the URL of the Intel SCS, installed on the OOB site server. To<br>fill in this field automatically, in the Site Servers section, select a site<br>server and click the Set as default location of Intel SCS symbol. |
| <b>Site Servers</b> | Lists the OOB site servers known to Out of Band Management<br>Component.                                                                                                    |
| System Status       | Displays computers that have Intel SCS installed and their status.                                                                                                    |

Table 2-18 Options on the Service Location page

## Users page

<span id="page-42-1"></span>The Users list defines identities with access to the Intel SCS configuration pages in Out of Band Management Component. Each user is assigned a role which defines the permissions that are allotted to the user. When Microsoft Active Directory is integrated with the Intel SCS and Intel AMT, you can import user identities from Active Directory. Otherwise, you can add user identities manually.

When you install Out of Band Management Component for the first time, all users in the Altiris Administrators group automatically become Intel SCS Enterprise Administrators with access to all Intel SCS features. If you want another user to access the Intel SCS interface, you must add that user to this list manually.

For more information, see the *Out of Band Management Component Implementation Guide*.

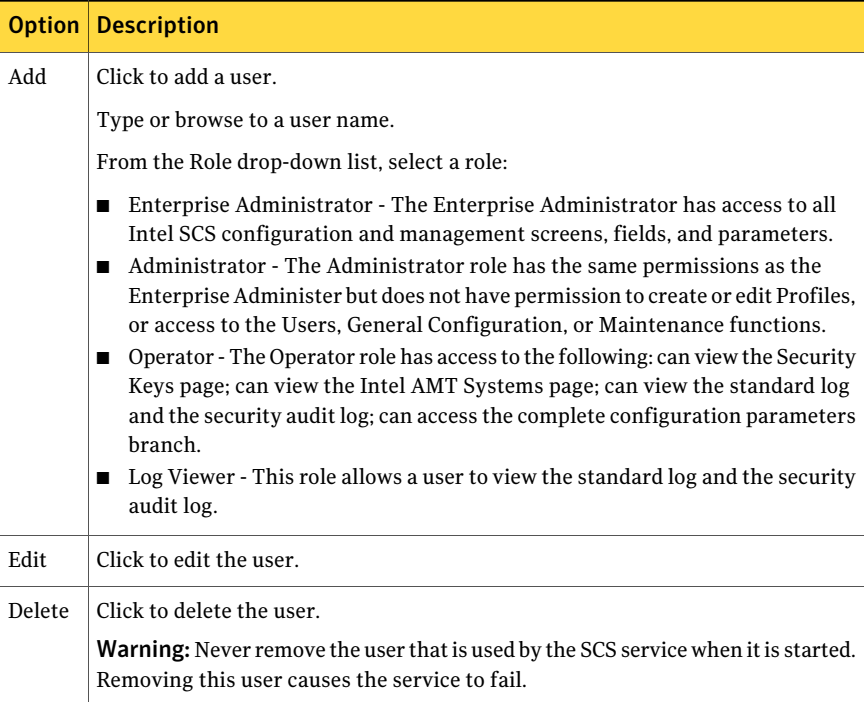

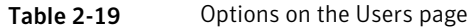

# <span id="page-43-0"></span>Delayed Setup and Configuration page

Note: This policy applies to Intel AMT releases 2.2, 2.6, 3.0, 4.0, and 5.0.

The Delayed Setup and Configuration policy lets you resume sending setup and configuration requests by initialized Intel AMT devices, which has stopped doing so because of timeout. This policy is also used to initiate the Remote Configuration sequence on Intel AMT 2.2 and 2.6 devices.

Delayed Setup and Configuration is an in-band functionality and requires a Windows operating system running and task agents installed on the client computer.

Computers that entered the delayed configuration state appear in the All Intel AMT Computers in Delayed Configuration State filter.

For more information, see the *Out of Band Management Component Implementation Guide*.

| <b>Option</b>                 | <b>Description</b>                                                                                                    |
|-------------------------------|----------------------------------------------------------------------------------------------------|
| DNS suffix                    | (Optional) You can type the DNS suffix that Out of Band Task<br>Agent will configure the Intel AMT device with.                                                                                                    |
| Override OTP                  | If you want to override the random one-time password that is<br>sent to the Intel AMT device for authentication, check Override<br>OTP and type a strong password.                                                                                                    |
|                               | For more information, see the Out of Band Management<br>Component Implementation Guide.                                                                                                    |
| Switch to AMT                 | Check if you want the Out of Band Task Agent to enable Intel<br>AMT in the client computer's BIOS.                                                                                                    |
|                               | <b>Note:</b> The computers, that have "ASF" or "None" selected in the<br>MEB <sub>x</sub> , will not appear in the default All Intel AMT Computers in<br>Delayed Configuration State filter. If you want to switch such<br>computers to Intel AMT, assign this policy to a custom filter.<br>Example: All Intel AMT Capable Computers. |
| Ignore intermediate<br>errors | If you want the Delayed Setup and Configuration process to<br>continue even if some errors occurred, check Ignore intermediate<br>errors. Set the scheduling options.                                                                                                    |

Table 2-20 Options on the Delayed Setup and Configuration page

## Intel AMT systems page

<span id="page-44-0"></span>This page lets you view the list of the Intel AMT devices that have sent Hello messages to Intel SCS. These devices can be in a configured or unconfigured state. You can update the configuration of one or all of the already configured devices, among other operations.

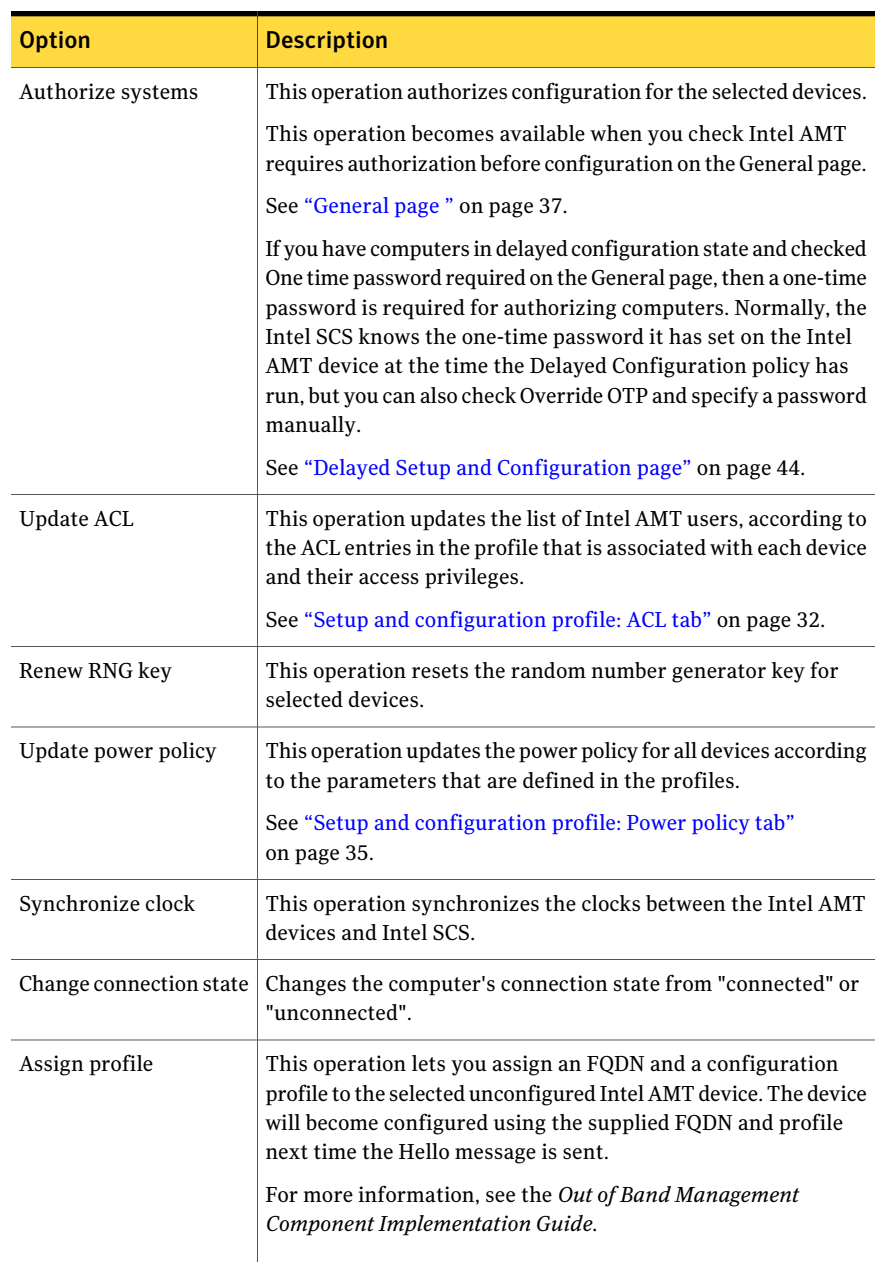

#### Table 2-21 Options on the Intel AMT systems page

| <b>Option</b>                       | <b>Description</b>                                                                                                    |
|-------------------------------------|----------------------------------------------------------------------------------------------------|
| Create assignments                  | This operation lets you assign profiles to multiple unconfigured<br>Intel AMT computers.                                                                                                    |
|                                     | For more information, see the Out of Band Management<br>Component Implementation Guide.                                                                                                    |
| Re-configure                        | This operation applies all the current settings in the profile that<br>is associated with each Intel AMT device.                                                                                                    |
| Unconfigure                         | This operation disables each Intel AMT device and leaves it<br>without any Setup and Configuration parameters.                                                                                                    |
|                                     | Unconfiguration is possible in the following ways:                                                                                                    |
|                                     | Full: Deletes all data from each Intel AMT device. The Intel<br>п<br>AMT devices are not functional. You have to initialize the<br>device again.                                                                                                    |
|                                     | For more information, see the Out of Band Management<br>Component Implementation Guide.                                                                                                    |
|                                     | Partial: Deletes all data on every Intel AMT device except for<br>п<br>the PID, PPS, and Administrator password. The devices will<br>immediately start sending Hello messages. The SCS will set<br>up and configure the devices according to the profiles that<br>are associated with them. |
|                                     | Note: When you unconfigure a notebook computer with Intel<br>AMT, the wireless connection is lost. To configure the computer,<br>connect it to the wired network.                                                                                                    |
| Export the list of the<br>systems   | This operation backs up the current UUID to FQDN and profile<br>mapping. The exported .CSV file can later be imported into the<br>Profile Assignments page.                                                                                                    |
| Open log for this system            | Lists Intel SCS log entries that are filtered by the system's UUID.                                                                                                    |
| Show detailed system<br>information | Displays configuration information for the selected system.                                                                                                    |
| Delete                              | Deletes the selected devices and the associated log entries from<br>the Intel SCS database. For example, you can delete non-existing<br>devices. Also, you will have to delete the device if it was<br>unconfigured manually through the Intel Management Engine<br>(MEBx).                 |

Table 2-21 Options on the Intel AMT systems page *(continued)*

# Profile assignments page

<span id="page-47-0"></span>An initialized Intel AMT device (with the PID-PPS pair installed) starts sending Hello messages and requesting configuration information from Intel SCS. A part of the Hello message is the Universal Unique Identifier (UUID) of the device. The Intel AMT device can be configured only when it has a configuration profile that is assigned to that UUID. You can create the profile assignments manually or automatically by the Resource Synchronization policy.

For more information, see the *Out of Band Management Component Implementation Guide*.

On the Profile Assignments page you can monitor and modify profile assignments.

| <b>Option</b>              | <b>Description</b>                                                                                                    |
|----------------------------|----------------------------------------------------------------------------------------------------|
| Add                        | Lets you add a new UUID to FODN mapping. The device<br>will become configured using the supplied FQDN and profile<br>next time the Hello message is sent. |
|                            | For more information, see the Out of Band Management<br>Component Implementation Guide.                                                                   |
| Edit                       | Lets you edit a profile assignment.                                                                                                    |
| Export the systems mapping | Backs up the current profile assignments.                                                                                                    |
| Import system mappings     | Imports profile assignments.                                                                                                    |
| Delete                     | Deletes assignments.                                                                                                    |

Table 2-22 Options on the Profile assignments page

# Resource Synchronization page

<span id="page-47-1"></span>This page lets you configure automatic configuration profile assignment to new Intel AMT devices that request configuration from Intel SCS.

This page also lets you configure a schedule, on which the configuration profiles are re-assigned, the Intel SCS and the Notification Server resources are synchronized, and duplicates are removed.

For more information, see the *Out of Band Management Component Implementation Guide*.

| <b>Option</b>                                                                | <b>Description</b>                                                                                                    |
|------------------------------------------------------------------------------|----------------------------------------------------------------------------------------------------|
| Override existing profile<br>assignments                                     | Check to assign the profile defined on this page to the<br>Intel AMT computers that already have a configuration<br>profile assigned.                                                                         |
|                                                                              | This option changes the profile assignment, but does<br>not re-configure the Intel AMT device with the new<br>configuration profile.                                                                          |
| Re-configure Intel AMT if<br>assignment changes                              | Check to reconfigure the Intel AMT computers whose<br>configuration profile assignments has changed.                                                                                                    |
|                                                                              | This option re-configures the Intel AMT device with<br>the new configuration profile.                                                                                                    |
| Add                                                                          | Click to add a profile assignment. You can create a<br>different profile assignment for each domain.                                                                                                    |
| Use DNS IP resolution to find<br>FQDN when assigning profiles                | Check if you want to assign an FQDN to an Intel AMT<br>computer that does not have the Altiris Agent installed<br>and whose FQDN is not known to the Notification<br>Server.                                  |
| Remove duplicate Intel AMT<br>resources from Notification Server<br>database | Check to delete duplicate resources when<br>synchronizing the Intel SCS and the Notification Server<br>resources.                                                                                             |
| Add schedule                                                                 | Add a schedule on which the policy will run.                                                                                                    |
| Last synchronization statistics                                              | Shows the last run statistics: the number of Intel AMT<br>devices with profiles assigned, Notification Server<br>computer resources created, and duplicate Notification<br>Server computer resources cleaned. |

Table 2-23 Options on the Resource Synchronization page

## Resource Synchronization: Assign profile dialog box

<span id="page-48-0"></span>You can configure the Resource Synchronization policy to assign different profiles to computers from different domains. This dialog box lets you add a domain-to-profile mapping.

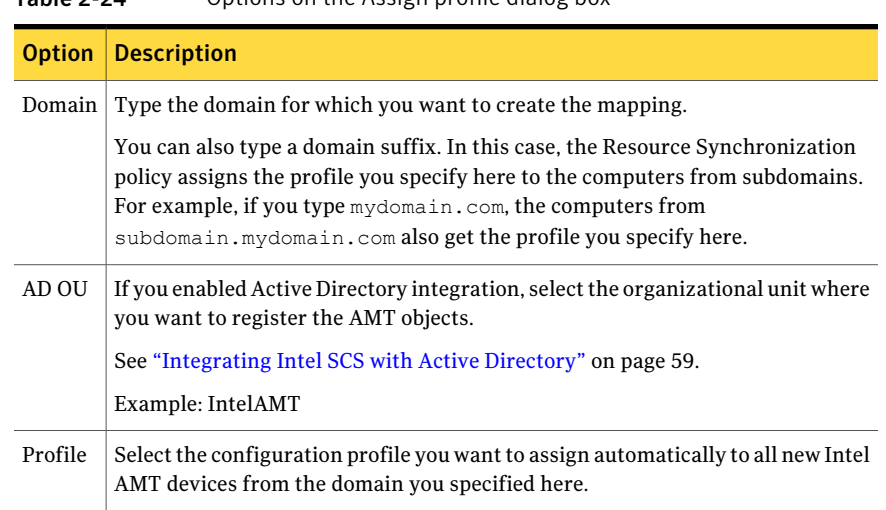

#### Table 2-24 Options on the Assign profile dialog box

## Get ASF/DASH Configuration Inventory task

<span id="page-49-0"></span>This task lets you get the ASF or DASH settings (inventory) from client computers. The ASF/DASH inventory is collected and sent to the Notification Server in the standard Notification Server Inventory format.

Note: The Out of Band Task Agent must be installed on the client computers before running the task. The client computer must be turned on to run this task. The operating system must be running.

<span id="page-49-1"></span>For more information, see the *Out of Band Management Component Implementation Guide*.

To get ASF or DASH inventory, run this task one time or on a schedule.

For information on running tasks, see the *Symantec Management Platform Help*.

## Update ASF Configuration Settings task

The Update ASF Settings task lets you enable ASF and configure ASF settings remotely on client computers.

Note: The Out of Band Task Agent must be installed on the client computers before running the task. The client computer must be turned on to run this task. The operating system must be running.

For more information, see the *Out of Band Management Component Implementation Guide*.

| <b>Option</b>                                                                     | <b>Description</b>                                                                                                    |
|-----------------------------------------------------------------------------------|----------------------------------------------------------------------------------------------------|
| Modify ASF general settings                                                       | Check to modify the settings in this group when the<br>task runs.                                                                                                    |
| Enable ASF                                                                        | Check to enable ASF.                                                                                                    |
| Management console IP                                                             | Type the IP of the management console.<br>Example: Type the Notification Server's IP.                                                                                                    |
| SNMP community                                                                    | Type the SNMP community name. This string acts as<br>a password.<br>Example: public                                                                                                    |
| Transmit system heartbeat<br>messages                                             | Check to have the network adapter transmit periodic<br>system heartbeat or entity presence messages to the<br>management console and indicate the managed client<br>computer is still operating.                                                                                               |
| Modify security settings                                                          | Check to modify the settings in this group when the<br>task runs.                                                                                                    |
| Generation key<br>Operator authentication key<br>Administrator authentication key | The scope of these keys (shared by multiple managed<br>client computers and the management console or<br>pair-wise unique for each managed client computer<br>and the management console) is a local policy issue<br>that is determined by the equipment owner at the time<br>of installation. |
| Random number seed                                                                | If you want to update the random number seed, type<br>the new seed.                                                                                                    |
| Modify Intel ASF adapter settings                                                 | Check to modify the settings in this group when the<br>task runs.                                                                                                    |
|                                                                                   | The settings in this group will be applied to the<br>computers with Intel ASF only.                                                                                                    |

Table 2-25 Options on the Update ASF Configuration Settings task

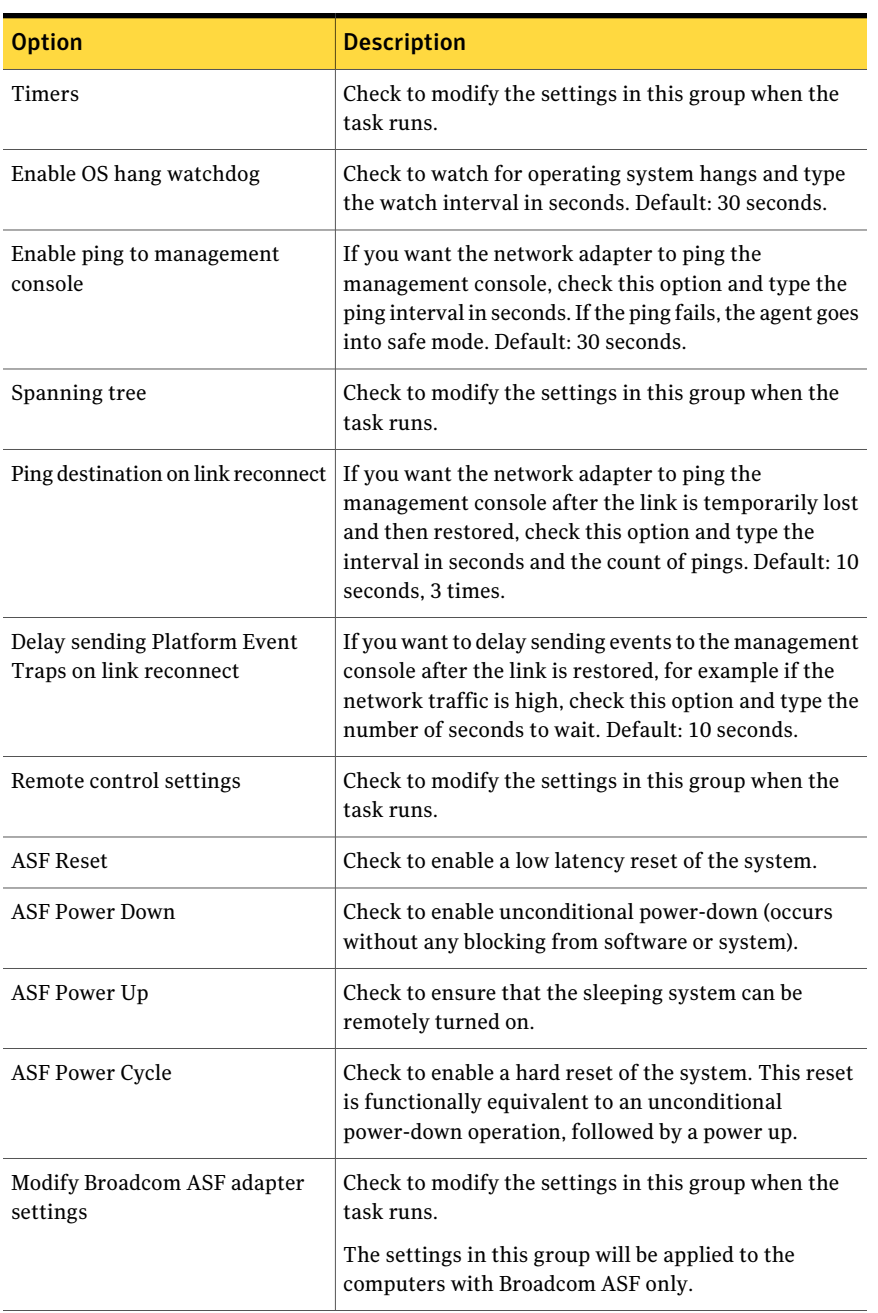

#### Table 2-25 Options on the Update ASF Configuration Settings task *(continued)*

| <b>Option</b>                                | <b>Description</b>                                                                                                    |
|----------------------------------------------|----------------------------------------------------------------------------------------------------|
| Wake on ARP or RMCP traffic                  | Check to configure the network adapter to wake the<br>computer upon receiving ARP or RMCP traffic while<br>the computer is in low-powered mode.                                        |
| Enable remote management                     | Check to enable the receipt and handling of Remote<br>Management Control Protocol (RMCP) messages by the<br>network adapter.                                                           |
| Events settings                              | Check to modify the settings in this group when the<br>task runs.                                                                                                    |
| Enable platform event Trap (PET)<br>messages | If you want the network adapter to transmit PET<br>messages, check this option.                                                                                                    |
| PET retransmission interval                  | Specify the time interval (in seconds) between<br>retransmission of a PET message. Default: 20 seconds.                                                                                |
| Modify system management bus<br>settings     | Check to modify the settings in this group when the<br>task runs.                                                                                                    |
| Legacy poll interval                         | Type the minimum time to wait for the ASF sensor inter<br>poll. Default: 15 seconds.                                                                                                   |
| Legacy poll delay                            | Type a delay in seconds. Default: 15 seconds.                                                                                                    |
| Security                                     | Check to modify the settings in this group when the<br>task runs.                                                                                                    |
| Use security management (ASF)<br>(2.0)       | Check to enable a set of security extensions that provide<br>authentication and integrity services for Remote<br>Management Control Protocol (RMCP) messages<br>introduced by ASF 2.0. |
| Use ASF 1.0 compatibility                    | Check to turn on ASF 1.0 backward compatibility<br>support.                                                                                                    |
| Session timeout                              | In this box, specify the timeout for authentication<br>during session setup. Default: 300 seconds.                                                                                     |
| Remote control settings                      | Check to modify the settings in this group when the<br>task runs.                                                                                                    |
|                                              | You can enable Operator, or Administrator rights, or<br>both.                                                                                                    |
| <b>ASF Reset</b>                             | Check to enable a low latency reset of the system.                                                                                                    |

Table 2-25 Options on the Update ASF Configuration Settings task *(continued)*

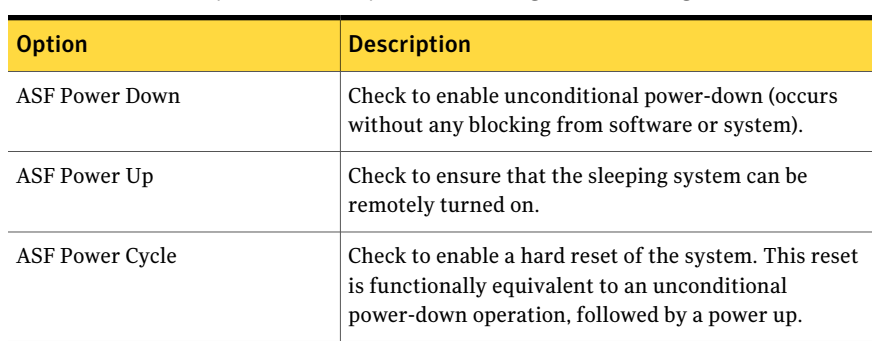

#### Table 2-25 Options on the Update ASF Configuration Settings task *(continued)*

## Update DASH Configuration Settings task

<span id="page-53-0"></span>The Update DASH Configuration Settings task lets you enable DASH and configure DASH settings remotely on client computers.

Note: The Out of Band Task Agent must be installed on the client computers before running the task. The client computer must be turned on to run this task. The operating system must be running.

For more information, see the *Out of Band Management Component Implementation Guide*.

| <b>Option</b>                      | <b>Description</b>                                                                                                    |
|------------------------------------|----------------------------------------------------------------------------------------------------|
| Enable DASH                        | Check to enable DASH.                                                                                                    |
| Modify security settings           | Check to modify the settings in this group when<br>the task runs.                                                                                                    |
| RMCP Ping Only                     | Check to disable all management functionality<br>except for sending out a presence ping, which lets<br>the management console discover DASH<br>capabilities of the client computers. |
| Modify Web Services-based settings | Check to modify the settings in this group when<br>the task runs.                                                                                                    |
| <b>HTTP Session Timeout</b>        | Set the management session timeout value.<br>Default: 30 seconds.                                                                                                    |

Table 2-26 Options on the Update DASH Configuration Settings task

| <b>Option</b>                                   | <b>Description</b>                                                                                        |
|-------------------------------------------------|----------------------------------------------------------------------------------------------------|
| HTTP GET (HTML User Interface)                  | Check to allow only HTTP GET requests.                                                                    |
| <b>HTTP Digest Authentication only</b>          | Check to allow connection using Digest<br>authentication only.                                            |
| <b>HTTP Support</b>                             | Check to allow DASH management through HTTP.                                                              |
| Secure HTTP Support                             | Check to allow DASH management through HTTPS.                                                             |
| PKCS#1 DER-encoded 1024-bit RSA<br>Key          | Check to replace the security key on the DASH<br>device. Browse to the key in the expected format.        |
| TLS/SSL Server DER-encoded X.509<br>Certificate | Check to replace the certificate on the DASH device.<br>Browse to the certificate in the expected format. |
| Modify Administrator account<br>password        | Check to modify the settings in this group when<br>the task runs.                                         |
| Password                                        | Type the new password for Administrator account.                                                          |

Table 2-26 Options on the Update DASH Configuration Settings task *(continued)* 

# OOB Site Service page

<span id="page-54-0"></span>On this page, configure the OOB Site Service installation settings.

For more information about the OOB Site Service, see the *Out of Band Management Component Implementation Guide*.

The settings you configure on this page take effect at the time of OOB site server installation. After you installed an OOB site server, you can use the General page to configure the settings.

See ["General](#page-36-1) page " on page 37.

Table 2-27 Options on the OOB Site Service page

| <b>Option</b> | <b>Description</b>                                                                                                    |
|---------------|----------------------------------------------------------------------------------------------------|
| SOL settings  | Type the SQL server's hostname and the database name Intel<br>SCS will work with.                                                                                    |
|               | Default database name for 7.x release of Out of Band<br>Management Component is Symantec CMDB IntelAMT.                                                              |
|               | If you upgraded from version 6.x of Out of Band Management<br>Component and want to reuse old database, type the name of<br>the database you used in 6.x (IntelAMT). |

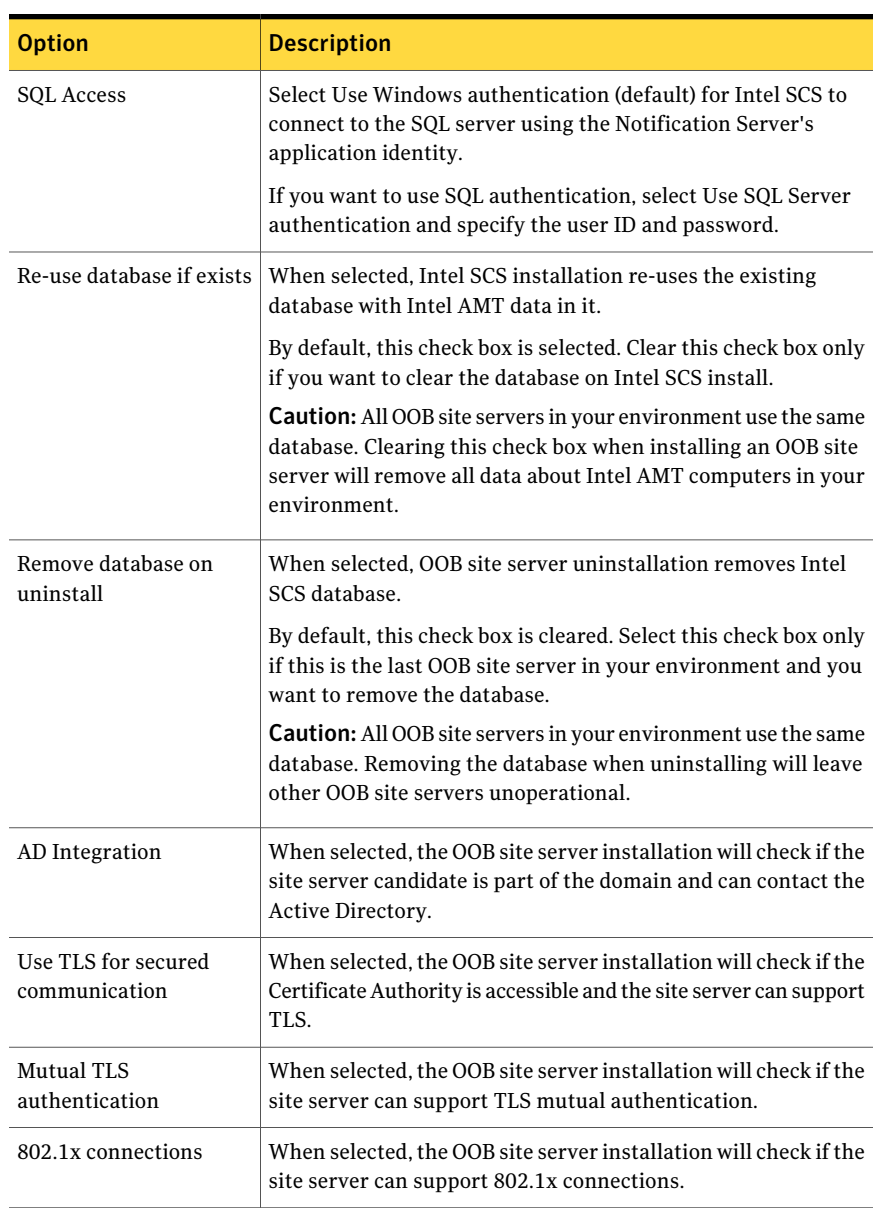

#### Table 2-27 Options on the OOB Site Service page *(continued)*

| <b>Option</b>                          | <b>Description</b>                                                                                                    |
|----------------------------------------|----------------------------------------------------------------------------------------------------|
| <b>Application Identity</b>            | Specify credentials to use when installing OOB Site Service to<br>a site server.                                                                                                    |
|                                        | Selecting Use application credentials (default) installs OOB Site<br>Service using the Notification Server's application identity<br>credentials.                                                                                                    |
|                                        | If you want to install using other credentials, select Use these<br>credentials and type the user name and password.                                                                                                    |
| <b>Listen Port</b>                     | Each instance of Intel SCS listens for Hello messages from Intel<br>AMT devices on a defined TCP port. Type the TCP port used for<br>listening.                                                                                                    |
|                                        | The default port is 9971.                                                                                                    |
| <b>Active Directory</b><br>integration | Selecting Schema Extension or Standard will cause the Intel<br>SCS server to add AMT objects to Active Directory. This enables<br>the use of Kerberos authentication and the Active Directory<br>users list. Active Directory is also required for TLS Mutual<br>Authentication and 802.1X profiles. Before you select AD<br>integration, you must integrate Intel SCS with Active Directory.                                                                                                 |
|                                        | For more information, see the Out of Band Management<br>Component Implementation Guide.                                                                                                    |
|                                        | See "Integrating Intel SCS with Active Directory" on page 59.                                                                                                    |
| <b>Allow Remote</b><br>Configuration   | Intel AMT releases 2.2, 2.6, 3.0, 4.0, and 5.0 support Remote<br>Configuration. As part of this feature, the Intel AMT device<br>sends a self-signed certificate for the TLS Mutual Authentication<br>process. This certificate is used for setup and configuration<br>only. The device creates the self-signed certificate just before<br>sending the first "Hello" message. Selecting this check box<br>enables the Intel SCS to accept self-signed certificates from<br>Intel AMT devices. |
|                                        | For more information, see the Out of Band Management<br>Component Implementation Guide.                                                                                                    |
| Use one time password                  | Selecting this check box adds an additional security feature.<br>This will require a one-time password (OTP) exchange between<br>Intel SCS and the Intel AMT device requesting setup and<br>configuration.                                                                                                    |

Table 2-27 Options on the OOB Site Service page *(continued)*

| <b>Option</b>                                            | <b>Description</b>                                                                                                    |
|----------------------------------------------------------|----------------------------------------------------------------------------------------------------|
| First Common Name (CN)<br>in certificate subject<br>name | Select an option that matches your root certification authority<br>certificate's CN field.                                                                |
| Log Level                                                | The system wide actions log can be recorded at several levels.<br>The more detail recorded, the more system resources and<br>bandwidth must be allocated. |

Table 2-27 Options on the OOB Site Service page *(continued)*

## Viewing Intel SCS logs

<span id="page-57-1"></span><span id="page-57-0"></span>Intel SCS is a service that is installed by Out of Band Management Component. Intel SCS handles the interaction with IntelAMT devices and creates logs to record these interactions. The logs are located in the Intel SCS database (Default: Symantec CMDB IntelAMT). If you have problems configuring, connecting to, managing, or otherwise interacting with the Intel AMT devices, you can check the logs through the Symantec Management Console.

If you want to view more detailed information in the logs, on the General page, change the log level.

#### To change the log level

- 1 In the Symantec Management Console, on the Home menu, click **Remote Management > Out of Band Management**.
- 2 In the left pane, click **Configuration > Configuration Service Settings > General**.
- 3 Under Log Options, in the Log level drop-down list, select the log level you want.

For example, select Detailed verbose to see the most detailed information in the logs.

#### To view Intel SCS logs

- 1 In the Symantec Management Console, on the Home menu, click **Remote Management > Out of Band Management**.
- 2 In the left pane, click **Configuration > Logs**.
- 3 View the logs.

The log choices are:

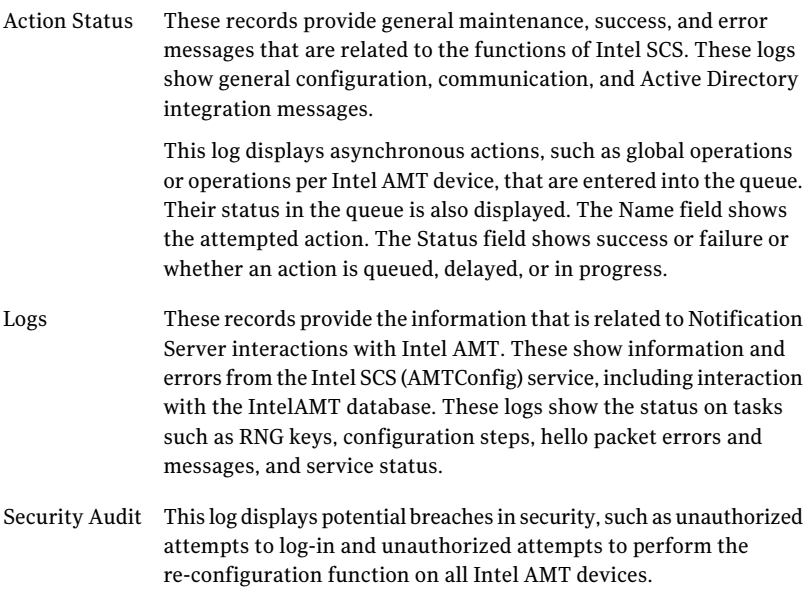

<span id="page-58-0"></span>For more information, see the *Out of Band Management Component Implementation Guide*.

## Integrating Intel SCS with Active Directory

#### <span id="page-58-1"></span>(Intel AMT only)

Microsoft's Active Directory (AD) is a directory service that integrates with Windows 2003 Server. AD is an optional environment pre-requisite.

You must integrate Intel SCS with AD if you want to use the following Intel AMT features:

- Kerberos authentication using AMT objects
- User lists
- TLS Mutual Authentication
- 802.1X Profiles

#### To integrate Intel SCS with Active Directory

- 1 Ensure the OOB site server computer (by default, the Notification Server computer) is registered in a domain.
- 2 Create a new Organizational Unit in the Active Directory for Intel AMT devices as follows:
	- On the domain controller computer, in the Administrative Tools, click **Active Directory Users and Computers**.
	- Right-click on the domain node, and then click **New > Organizational Unit**.
	- Type the name of the unit. Example: IntelAMT

Warning: Do not use spaces in the organizational unit's name.

■ Click **OK**.

Later, when you assign configuration profiles to Intel AMT devices, you can specify the Organizational Unit where the configured Intel AMT devices are registered.

- 3 In the Symantec Management Console, on the Home menu, click **Remote Management > Out of Band Management**.
- 4 In the left pane, click **Configuration > Configuration Service Settings > General** .
- 5 In the Active Directory Integration drop-down list, click one of the following options:
	- Standard Integrate with Active Directory without extending the schema.

Schema Extension Integrate with Active Directory and cause the SCS server to add AMT objects to Active Directory. We recommend using this method.

- 6 If you selected Schema Extension, do the following steps:
	- Click the **Extend Active Directory schema** link.
- Type the credentials of a user who is a member of both the "Domain" Admins" and "Schema Admins" groups.
- Click **Extend**.
- Click **Close**.
- 7 From the Default AD OU drop-down list, click the name of the Organizational Unit that you created.

In this example, click **IntelAMT**.

8 Click **Save changes**.

Context-sensitive topics 62

Integrating Intel SCS with Active Directory

# Glossary

<span id="page-62-0"></span>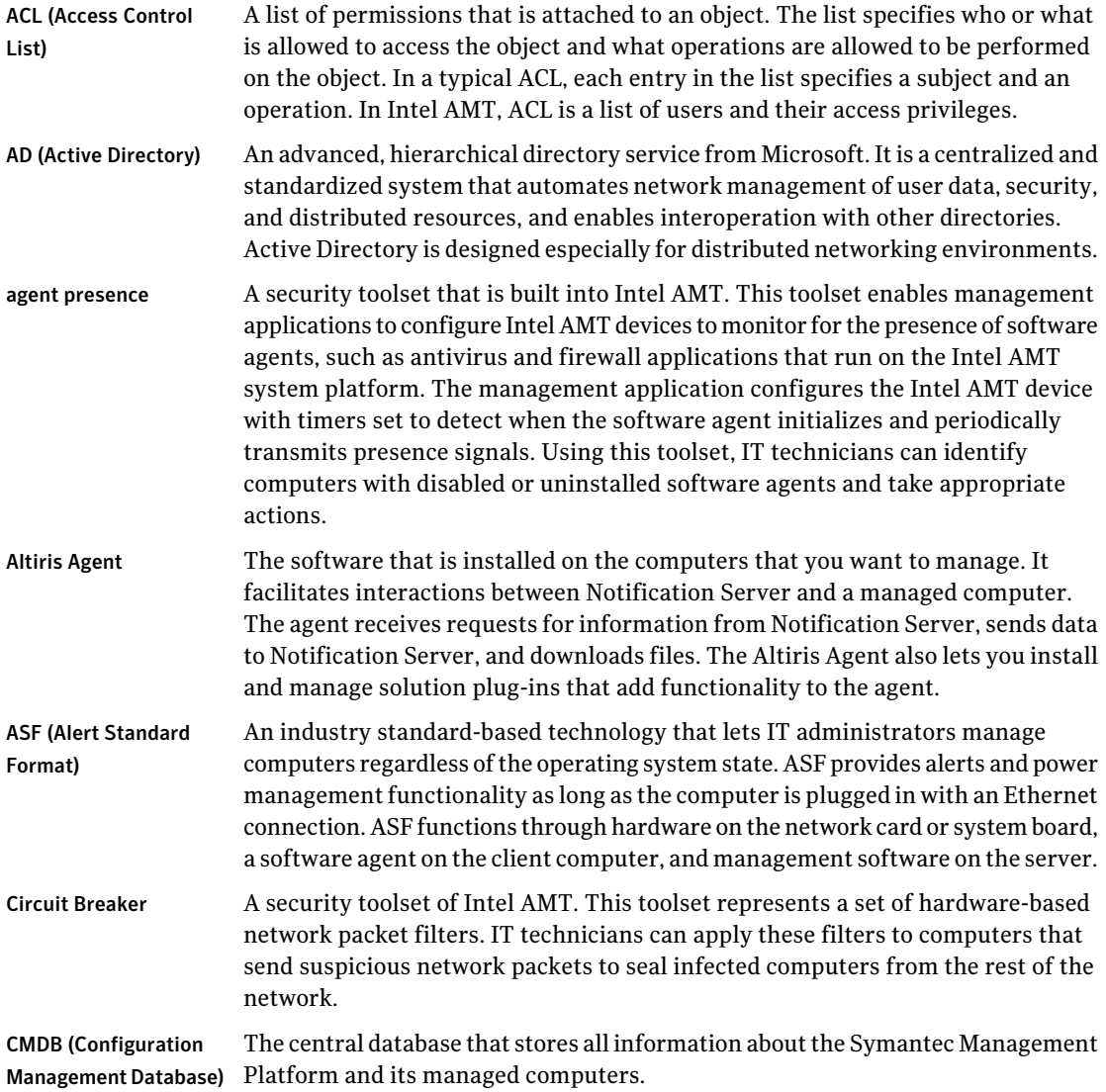

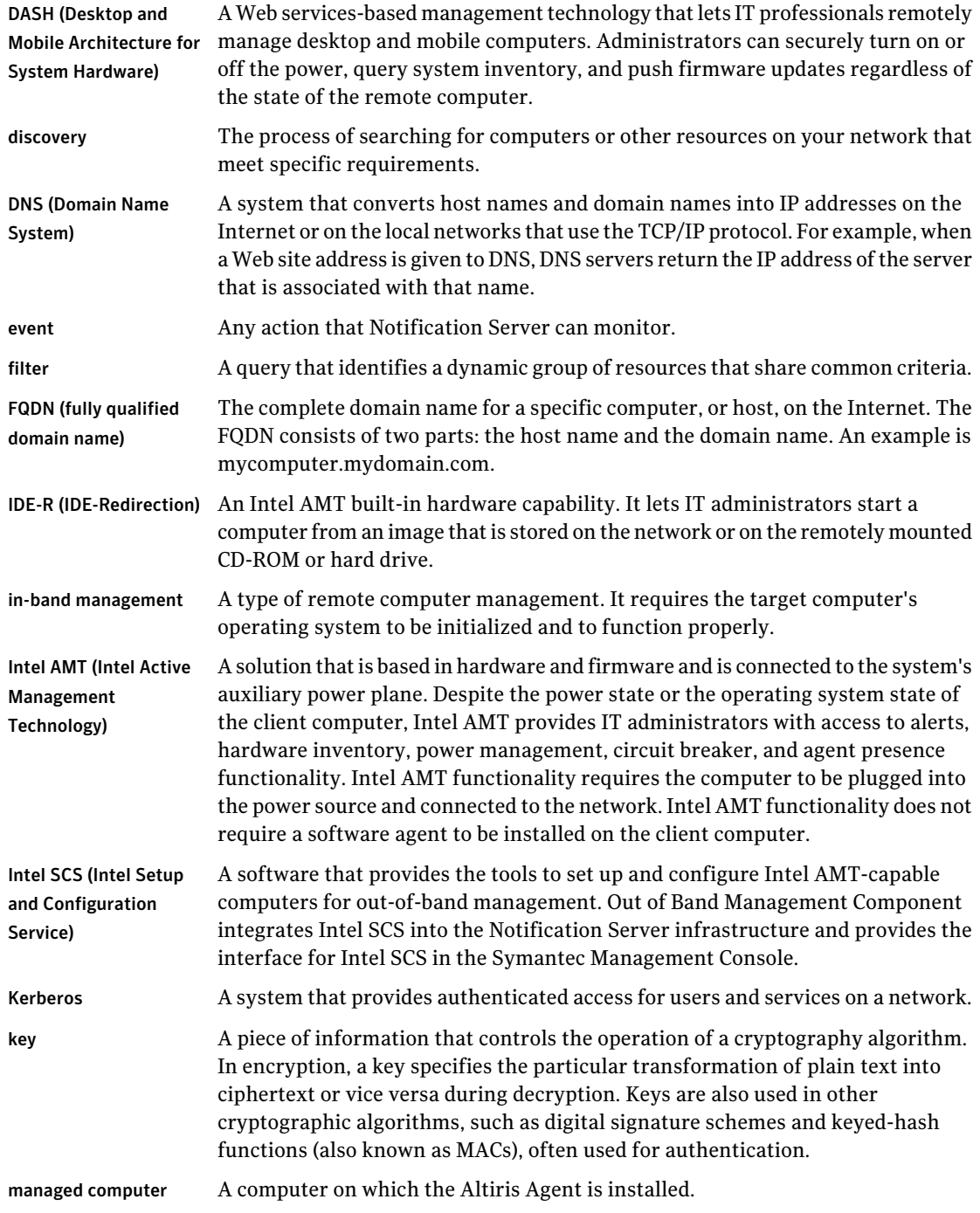

 $\mathbf{I}$ 

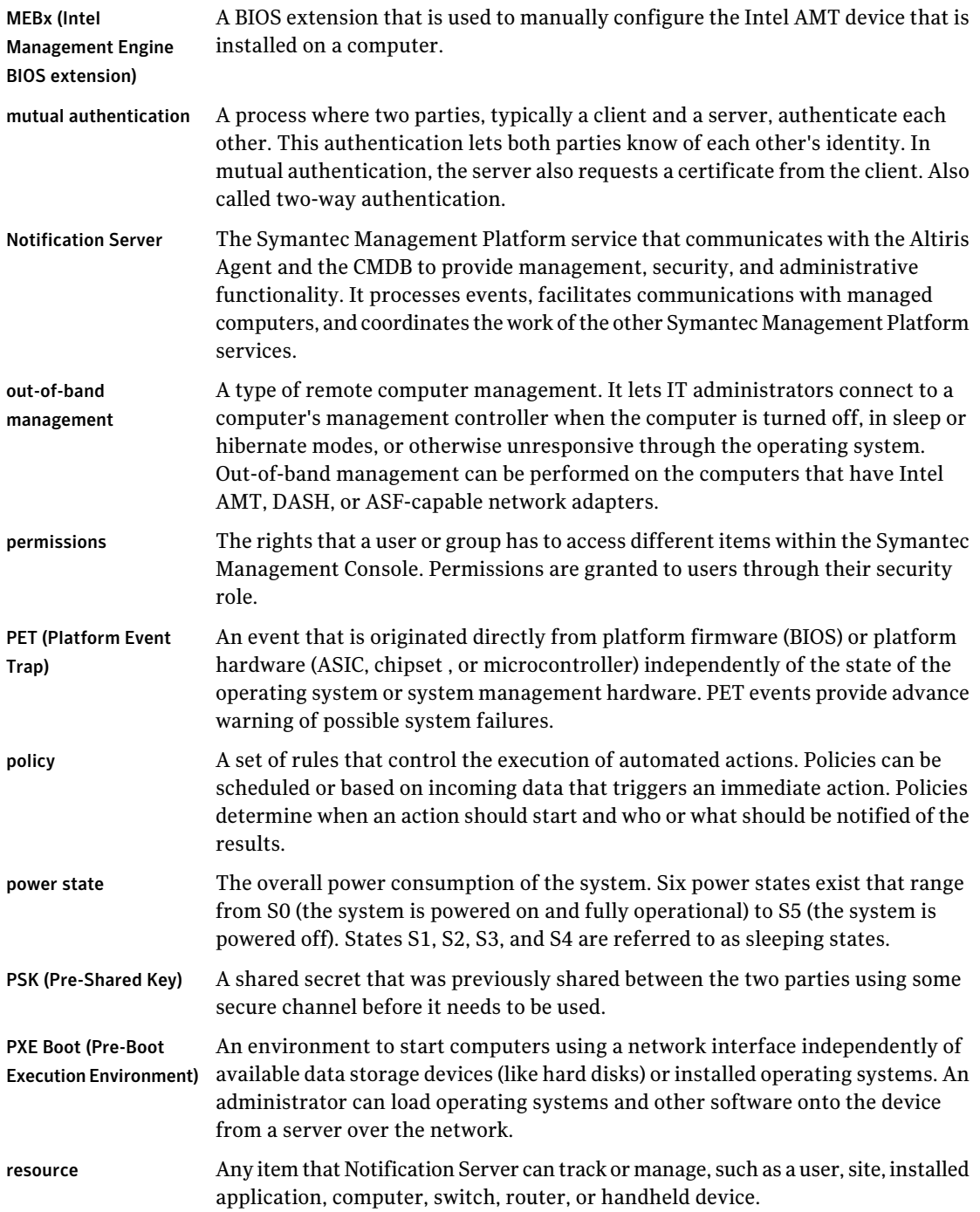

 $\overline{\phantom{a}}$ 

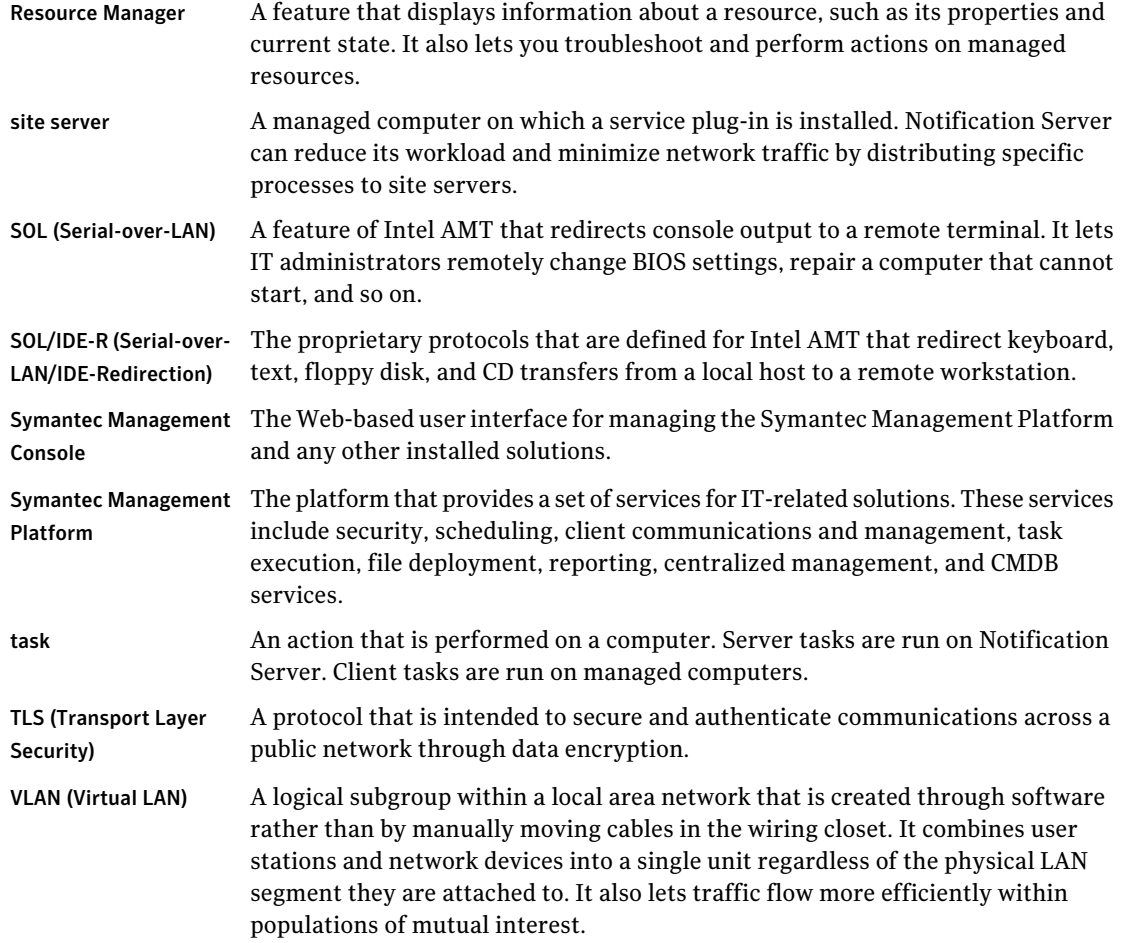

# **Index**

#### <span id="page-66-0"></span>**A**

Active Directory about [59](#page-58-1) integrating with Intel SCS [59](#page-58-1) AMT. *See* Intel AMT ASF about [13](#page-12-2) tasks [15](#page-14-3)

## **C**

computer in-band management [10](#page-9-2) out-of-band management [10](#page-9-2) context-sensitive help [15](#page-14-4)

#### **D**

DASH about [14](#page-13-3) tasks [15](#page-14-5) documentation [15](#page-14-4)

#### **H**

help context-sensitive [15](#page-14-4)

#### **I**

in-band management [10](#page-9-2) supported technologies [10](#page-9-3) integration Active Directory with Intel SCS [59](#page-58-1) Intel AMT about [13](#page-12-3) tasks [15](#page-14-6) Intel SCS logs [58](#page-57-1)

#### **L**

logs [58](#page-57-1)

#### **O**

Out of Band Management Component about [9](#page-8-2) ASF tasks [15](#page-14-3) DASH tasks [15](#page-14-5) how it works [12](#page-11-3) Intel AMT tasks [15](#page-14-6) products installed with [12](#page-11-4) what you can do with [14](#page-13-4) out-of-band management [10](#page-9-2) products that support [11](#page-10-2) supported technologies [10](#page-9-3) tasks [11](#page-10-3)

#### **R**

Release Notes [15](#page-14-4)

#### **S**

Symantec Management Console about [12](#page-11-5) opening [12](#page-11-5)

#### **T**

tasks ASF [15](#page-14-3) DASH [15](#page-14-5) Intel AMT [15](#page-14-6) troubleshooting Out of Band Management Component [58](#page-57-1)